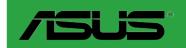

# P5KPL-AM/PS

#### E4734

Third Edition V3 April 2009

#### Copyright © 2009 ASUSTeK Computer Inc. All Rights Reserved.

No part of this manual, including the products and software described in it, may be reproduced, transmitted, transcribed, stored in a retrieval system, or translated into any language in any form or by any means, except documentation kept by the purchaser for backup purposes, without the express written permission of ASUSTeK Computer Inc. ("ASUS").

Product warranty or service will not be extended if: (1) the product is repaired, modified or altered, unless such repair, modification of alteration is authorized in writing by ASUS; or (2) the serial number of the product is defaced or missing.

ASUS PROVIDES THIS MANUAL "AS IS" WITHOUT WARRANTY OF ANY KIND, EITHER EXPRESS OR IMPLIED, INCLUDING BUT NOT LIMITED TO THE IMPLIED WARRANTIES OR CONDITIONS OF MERCHANTABILITY OR FITNESS FOR A PARTICULAR PURPOSE. IN NO EVENT SHALL ASUS, ITS DIRECTORS, OFFICERS, EMPLOYEES OR AGENTS BE LIABLE FOR ANY INDIRECT, SPECIAL, INCIDENTAL, OR CONSEQUENTIAL DAMAGES (INCLUDING DAMAGES FOR LOSS OF PROFITS, LOSS OF BUSINESS, LOSS OF USE OR DATA, INTERRUPTION OF BUSINESS AND THE LIKE), EVEN IF ASUS HAS BEEN ADVISED OF THE POSSIBILITY OF SUCH DAMAGES ARISING FROM ANY DEFECT OR ERROR IN THIS MANUAL OR PRODUCT.

SPECIFICATIONS AND INFORMATION CONTAINED IN THIS MANUAL ARE FURNISHED FOR INFORMATIONAL USE ONLY, AND ARE SUBJECT TO CHANGE AT ANY TIME WITHOUT NOTICE, AND SHOULD NOT BE CONSTRUED AS A COMMITMENT BY ASUS. ASUS ASSUMES NO RESPONSIBILITY OR LIABILITY FOR ANY ERRORS OR INACCURACIES THAT MAY APPEAR IN THIS MANUAL, INCLUDING THE PRODUCTS AND SOFTWARE DESCRIBED IN IT.

Products and corporate names appearing in this manual may or may not be registered trademarks or copyrights of their respective companies, and are used only for identification or explanation and to the owners' benefit, without intent to infringe.

ii

## **Contents**

| Noti   | ces        |                                       | v    |
|--------|------------|---------------------------------------|------|
| Safe   | ty inform  | ation                                 | vi   |
| Abo    | ut this gւ | ıide                                  | vi   |
| P5K    | PL-AM/P    | S specifications summary              | ix   |
| Chapte | r 1:       | Product introduction                  |      |
| 1.1    |            | ome!                                  | 1-1  |
| 1.2    |            | ige contents                          |      |
| 1.3    |            | al features                           |      |
|        | 1.3.1      | Product highlights                    |      |
|        | 1.3.2      | Innovative ASUS features              |      |
| 1.4    | Before     | e you proceed                         | 1-4  |
| 1.5    | Mothe      | erboard overview                      | 1-5  |
|        | 1.5.1      | Placement direction                   |      |
|        | 1.5.2      | Screw holes                           |      |
|        | 1.5.3      | Motherboard layout                    |      |
|        | 1.5.4      | Layout contents                       |      |
| 1.6    |            | al Processing Unit (CPU)              |      |
|        | 1.6.1      | Installing the CPU                    |      |
|        | 1.6.2      | Installing the CPU heatsink and fan   |      |
|        | 1.6.3      | Uninstalling the CPU heatsink and fan |      |
| 1.7    | 1.7.1      | m memory Overview                     |      |
|        | 1.7.1      | Memory configurations                 |      |
|        | 1.7.2      | Installing a DIMM                     |      |
|        | 1.7.4      | Removing a DIMM                       |      |
| 1.8    |            | nsion slots                           |      |
|        | 1.8.1      | Installing an expansion card          |      |
|        | 1.8.2      | Configuring an expansion card         |      |
|        | 1.8.3      | PCI slots                             | 1-19 |
|        | 1.8.4      | PCI Express x1 slot                   |      |
|        | 1.8.5      | PCI Express x16 slot                  | 1-19 |
| 1.9    | Jump       | ers                                   | 1-20 |
| 1.10   |            | ectors                                |      |
|        |            | Rear panel connectors                 |      |
|        | 1.10.2     | Internal connectors                   | 1-22 |

## Contents

| 1.11    | Softw  | are support                        | 1-30 |
|---------|--------|------------------------------------|------|
|         | 1.11.1 | Installing an operating system     | 1-30 |
|         | 1.11.2 | Support DVD information            | 1-30 |
| Chapter | 2:     | BIOS information                   |      |
| 2.1     | Mana   | ging and updating your BIOS        | 2-1  |
|         | 2.1.1  | Creating a bootable floppy disk    | 2-1  |
|         | 2.1.2  | ASUS Update utility                | 2-2  |
|         | 2.1.3  | ASUS EZ Flash 2 utility            |      |
|         | 2.1.4  | AFUDOS utility                     | 2-4  |
|         | 2.1.5  | ASUS CrashFree BIOS 3 utility      | 2-5  |
| 2.2     | BIOS   | setup program                      | 2-6  |
|         | 2.2.1  | BIOS menu screen                   |      |
|         | 2.2.2  | Menu bar                           | 2-7  |
|         | 2.2.3  | Navigation keys                    | 2-7  |
|         | 2.2.4  | Menu items                         | 2-8  |
|         | 2.2.5  | Submenu items                      | 2-8  |
|         | 2.2.6  | Configuration fields               | 2-8  |
|         | 2.2.7  | Pop-up window                      | 2-8  |
|         | 2.2.8  | Scroll bar                         | 2-8  |
|         | 2.2.9  | General help                       | 2-8  |
| 2.3     | Main   | menu                               | 2-9  |
|         | 2.3.1  | System Time                        | 2-9  |
|         | 2.3.2  | System Date                        | 2-9  |
|         | 2.3.3  | Legacy Diskette A                  | 2-9  |
|         | 2.3.4  | Primary IDE Master/Slave, SATA 1-4 | 2-9  |
|         | 2.3.5  | Storage Configuration              | 2-10 |
|         | 2.3.6  | System Information                 | 2-11 |
| 2.4     | Adva   | nced menu                          | 2-11 |
|         | 2.4.1  | JumperFree Configuration           | 2-11 |
|         | 2.4.2  | USB Configuration                  | 2-13 |
|         | 2.4.3  | CPU Configuration                  |      |
|         | 2.4.4  | Chipset                            | 2-14 |
|         | 2.4.5  | Onboard Devices Configuration      | 2-15 |
|         | 2.4.6  | PCI PnP                            | 2-16 |
| 2.5     | Powe   | r menu                             | 2-16 |
|         | 2.5.1  | Suspend Mode                       |      |
|         | 2.5.2  | ACPI 2.0 Support                   |      |
|         |        |                                    |      |

## **Contents**

|     | 2.5.3  | ACPI APIC Support           | 2-17 |
|-----|--------|-----------------------------|------|
|     | 2.5.4  | APM Configuration           | 2-17 |
|     | 2.5.5  | Hardware Monitor            | 2-18 |
| 2.6 | Boot   | menu                        | 2-18 |
|     | 2.6.1  | Boot Device Priority        | 2-19 |
|     |        | Boot Settings Configuration |      |
|     |        | Security                    |      |
| 2.7 | Tools  | s menu                      | 2-21 |
|     | 2.7.1  | ASUS EZ Flash 2             | 2-21 |
|     | 2.7.2  | AI NET 2                    | 2-21 |
| 2.8 | Fxit ı | menu                        | 2-22 |

#### Notices

#### Federal Communications Commission Statement

This device complies with Part 15 of the FCC Rules. Operation is subject to the following two conditions:

- This device may not cause harmful interference, and
- This device must accept any interference received including interference that may cause undesired operation.

This equipment has been tested and found to comply with the limits for a Class B digital device, pursuant to Part 15 of the FCC Rules. These limits are designed to provide reasonable protection against harmful interference in a residential installation. This equipment generates, uses and can radiate radio frequency energy and, if not installed and used in accordance with manufacturer's instructions, may cause harmful interference to radio communications. However, there is no guarantee that interference will not occur in a particular installation. If this equipment does cause harmful interference to radio or television reception, which can be determined by turning the equipment off and on, the user is encouraged to try to correct the interference by one or more of the following measures:

- Reorient or relocate the receiving antenna.
- Increase the separation between the equipment and receiver.
- Connect the equipment to an outlet on a circuit different from that to which the receiver is connected.
- Consult the dealer or an experienced radio/TV technician for help.

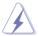

The use of shielded cables for connection of the monitor to the graphics card is required to assure compliance with FCC regulations. Changes or modifications to this unit not expressly approved by the party responsible for compliance could void the user's authority to operate this equipment.

## **Canadian Department of Communications Statement**

This digital apparatus does not exceed the Class B limits for radio noise emissions from digital apparatus set out in the Radio Interference Regulations of the Canadian Department of Communications.

This class B digital apparatus complies with Canadian ICES-003.

#### **REACH**

Complying with the REACH (Registration, Evaluation, Authorisation, and Restriction of Chemicals) regulatory framework, we published the chemical substances in our products at ASUS REACH website at <a href="http://green.asus.com/english/REACH.htm">http://green.asus.com/english/REACH.htm</a>.

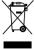

**DO NOT** throw the motherboard in municipal waste. This product has been designed to enable proper reuse of parts and recycling. This symbol of the crossed out wheeled bin indicates that the product (electrical and electronic equipment) should not be placed in municipal waste. Check local regulations for disposal of electronic products.

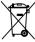

**DO NOT** throw the mercury-containing button cell battery in municipal waste. This symbol of the crossed out wheeled bin indicates that the battery should not be placed in municipal waste.

## Safety information

#### **Electrical safety**

- To prevent electrical shock hazard, disconnect the power cable from the electrical outlet before relocating the system.
- When adding or removing devices to or from the system, ensure that the power cables for the devices are unplugged before the signal cables are connected. If possible, disconnect all power cables from the existing system before you add a device.
- Before connecting or removing signal cables from the motherboard, ensure that all power cables are unplugged.
- Seek professional assistance before using an adpater or extension cord. These devices could interrupt the grounding circuit.
- Make sure that your power supply is set to the correct voltage in your area. If you are not sure about the voltage of the electrical outlet you are using, contact your local power company.
- If the power supply is broken, do not try to fix it by yourself. Contact a qualified service technician or your retailer.

#### **Operation safety**

- Before installing the motherboard and adding devices on it, carefully read all the manuals that came with the package.
- Before using the product, make sure all cables are correctly connected and the power cables are not damaged. If you detect any damage, contact your dealer immediately.
- To avoid short circuits, keep paper clips, screws, and staples away from connectors, slots, sockets and circuitry.
- Avoid dust, humidity, and temperature extremes. Do not place the product in any area
  where it may become wet.
- Place the product on a stable surface.
- If you encounter technical problems with the product, contact a qualified service technician or your retailer.

## About this guide

This user guide contains the information you need when installing and configuring the motherboard

#### How this guide is organized

This guide contains the following parts:

Chapter 1: Product introduction

This chapter describes the features of the motherboard and the new technology it supports.

Chapter 2: BIOS information

This chapter tells how to change system settings through the BIOS Setup menus. Detailed descriptions of the BIOS parameters are also provided.

#### Where to find more information

Refer to the following sources for additional information and for product and software updates.

#### 1. ASUS websites

The ASUS website provides updated information on ASUS hardware and software products. Refer to the ASUS contact information.

#### 2. Optional documentation

Your product package may include optional documentation, such as warranty flyers, that may have been added by your dealer. These documents are not part of the standard package.

#### Conventions used in this guide

To make sure that you perform certain tasks properly, take note of the following symbols used throughout this manual.

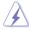

**DANGER/WARNING:** Information to prevent injury to yourself when trying to complete a task.

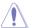

**CAUTION:** Information to prevent damage to the components when trying to complete a task.

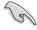

**IMPORTANT**: Instructions that you MUST follow to complete a task.

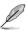

**NOTE**: Tips and additional information to help you complete a task.

## **Typography**

**Bold text** Indicates a menu or an item to select. Italics Used to emphasize a word or a phrase.

<Key> Keys enclosed in the less-than and greater-than sign means

that you must press the enclosed key.

Example: <Enter> means that you must press the Enter or

Return kev.

<Key1>+<Key2>+<Key3> If you must press two or more keys simultaneously, the key

names are linked with a plus sign (+).

Example: <Ctrl>+<Alt>+<D>

Command Means that you must type the command exactly as shown,

then supply the required item or value enclosed in brackets. Example: At the DOS prompt, type the command line:

afudos /i[filename]
afudos /iP5KPLAMP.ROM

## P5KPL-AM/PS specifications summary

| Chicaet         | LGA775 socket for Intel® Core™2 Extreme/ Core™2 Quad / Core™2 Duo / Pentium® D / Pentium® 4 / Celeron® D / Celeron® processors Compatible with Intel® 05B/05A/06 processors Intel® Hyper-Threading technology ready * Refer to www.asus.com for Intel CPU support list                                                                                                    |
|-----------------|----------------------------------------------------------------------------------------------------|
| Chipset         | Northbridge: Intel® G31<br>Southbridge: Intel® ICH7                                                                                                    |
| Front side bus  | 1600 (O.C.)/1333/1066/800 MHz                                                                                                    |
| Memory          | Dual channel memory architecture  2 x 240-pin DIMM sockets support unbuffered non-ECC 1066 (O.C.)/800/667 MHz DDR2 memory modules  Supports up to 4GB system memory  Refer to <a href="https://www.asus.com">www.asus.com</a> or this user manual for the Memory QVL (Qualified Vendors List).  When you install a total memory of 4GB capacity or more, Windows® 32-bit operating system may only recognize less than 3GB. We recommend a maximum of 3GB system memory if you are using a Windows® 32-bit operating system. |
| Expansion slots | 1 x PCI Express x16 slot<br>1 x PCI Express x1 slot<br>2 x PCI slots                                                                                                    |
| VGA             | Intel Graphics Media Accelerator (Intel® GMA 3100)<br>integrated<br>Maximum resolution: 2048 x 1536 x 32 bpp (@75Hz)<br>Horizontal: 127.5KHz, Vertical: 75Hz                                                                                                    |
| Storage         | Southbridge Intel® ICH7 supports: - 1 x UltraDMA 100/66/33 hard disk drive - 4 x Serial ATA 3GB/s ports                                                                                                    |
| LAN             | RTL8111C Gigabit LAN                                                                                                    |
| Audio           | Realtek ALC662 6-channel high definition audio CODEC<br>Supports Multi-streaming and Anti-Pop function<br>Supports S/PDIF out interface                                                                                                    |
| USB             | Max. 8 x USB 2.0 ports (4 ports at mid-board, 4 ports at back panel)                                                                                                    |

(continued on the next page)

## P5KPL-AM/PS specifications summary

| Rear panel I/O ports    | 1 x PS/2 keyboard port 1 x PS/2 Mouse port 1 x Parallel port 1 x VGA port 1 x COM port 1 x LAN (RJ-45) port 4 x USB 2.0 ports 6-channel audio I/O ports                                                                                                    |
|-------------------------|----------------------------------------------------------------------------------------------------|
| Internal I/O connectors | 2 x USB connectors support additional 4 USB ports 1 x IDE connector 4 x SATA connectors 1 x CPU fan connector 1 x High Definition front panel audio connector 1 x System panel connector 1 x SyPDIF out connector 1 x CD audio in connector 1 x 24-pin EATX 12V power connector 1 x 4-pin ATX 12V power connector 1 x COM connector 1 x Floppy disk drive connector 1 x Internal speaker connector |
| ASUS special features   | ASUS CrashFree BIOS 3<br>ASUS Q-Fan<br>ASUS EZ Flash 2<br>ASUS MyLogo 2<br>ASUS Power Stabilizer                                                                                                    |
| BIOS                    | 8Mb Flash ROM, AMI BIOS, PnP, DMI2.0, WfM2.0,<br>ACPI 2.0, SM BIOS 2.5                                                                                                    |
| Manageability           | WOL, PXE, RPL, WOR by Ring, PME Wake Up                                                                                                    |
| Support DVD contents    | Drivers ASUS PC Probe II ASUS LiveUpdate utility Anti-virus software (OEM) Bundled Software                                                                                                    |
| Accessories             | 1 x Serial ATA cable 1 x Serial ATA power cable 1 x UltraDMA 100/66/33 cable I/O shield User manual                                                                                                    |
| Form factor             | MicroATX form factor: 9.6 in x 8.35 in (24.4 cm x 21.2 cm)                                                                                                    |

<sup>\*</sup>Specifications are subject to change without notice.

## **Chapter 1**

## **Product introduction**

#### 1.1 Welcome!

Thank you for buying an ASUS® P5KPL-AM/PS motherboard!

The motherboard delivers a host of new features and latest technologies, making it another standout in the long line of ASUS quality motherboards!

Before you start installing the motherboard, and hardware devices on it, check the items in your package with the list below.

## 1.2 Package contents

Check your motherboard package for the following items.

| Motherboard     | ASUS P5KPL-AM/PS motherboard                                                        |
|-----------------|-------------------------------------------------------------------------------------|
| Cables          | 1 x Ultra DMA 100/66/33 cable<br>1 x Serial ATA cable<br>1 x Serial ATA power cable |
| Accessories     | 1 x I/O shield                                                                      |
| Application DVD | ASUS motherboard support DVD                                                        |
| Documentation   | User Manual                                                                         |

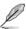

If any of the above items is damaged or missing, contact your retailer.

## 1.3 Special features

## 1.3.1 Product highlights

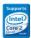

#### LGA775 Intel® Quad-core Processor Ready

This motherboard supports the latest Intel® Quad-core processors in LGA775 package. It also can support Intel® new 45nm Multi-Core CPU. It's excellent for multi-tasking, multi-media and enthusiastic gamers with 1600(O.C.)/1333/1066/800 MHz FSB. Intel® Quad-core is one of the most powerful CPU in the world.

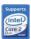

#### Intel® Core™2 Processor Ready

This motherboard supports the Intel® Core™2 processors in LGA775 package. With new Intel® Core™ microarchitecture technology and 1600(O.C.) MHz FSB, Intel® Core™2 processor is one of the most powerful and energy efficient CPU in the world.

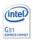

#### Intel® G31 chipset

The Intel® G31 Express Chipset boosts your gaming and multimedia experience with the integrated graphics engine Intel® Graphics Media Accelerator 3100. It supports 1333MHz FSB (front-side-bus), and delivers breakthrough advances in 3D and 2D graphics; and video capabilities. This integrated chipset is able to meet the changing display requirements of visually rich applications and features the Intel® Clear Video Technology - which trailblazes new standards in high-definition video, crisp imaging, and accurate color control

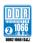

#### Dual-channel DDR2 1066 (O.C.)

Dual-channel DDR2 technology doubles the bandwidth of your system memory and hence boost the system performance to out perform any memory existing solutions in the market.

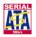

#### Serial ATA 3Gb/s technology

This motherboard supports hard drives based on the Serial ATA (SATA) 3Gb/s storage specifications, delivering enhanced scalability and doubling the bus bandwidth for high-speed data saving and retrieval.

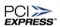

#### PCI Express architecture

PCI Express is the latest I/O interconnect technology that will replace the existing PCI. With a bus bandwidth 4 times higher than that of AGP 8X interface, PCI Express x16 bus performs much better than AGP 8X in applications such as 3D gaming. PCI Express x1 and x4 also outperforms PCI interface with its exceptional high bandwidth. The high speed PCI Express interface creates new usages on desktop PCs e.g., Gigabit LAN, 1394b, and high-speed RAID systems.

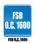

#### FSB 1600 support (O.C.)

ASUS's exclusive overclocking design now unleashes the ultimate potential of the Intel® Core™2 processor. With the new Intel 45nm microarchitecture technology and FSB 1600 (O.C.)/1333/1066/800 MHz, this motherboard allows you to enjoy the latest technology supported by one of the most powerful and energy efficient CPUs in the world.

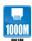

#### Gigabit LAN solution

The onboard LAN controller is a highly integrated Gb LAN controller. It is enhanced with an ACPI management function to provide efficient power management for advanced operating systems.

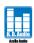

#### 6 Channel High Definition Audio

The onboard 6-channel ALC662 High Definition Audio CODEC enables high-quality audio that automatically detects peripherals plugged into the audio I/O jacks. ALC662 also supports the Windows® Vista Premium OS.

#### 1.3.2 Innovative ASUS features

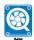

#### **ASUS Q-Fan**

ASUS Q-Fan technology intelligently adjusts CPU fan speeds according to system loading to ensure a quiet, cool, and efficient operation.

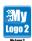

#### ASUS MyLogo 2™

This feature allows you to convert your favorite photo into a 256-color boot logo for a more colorful and vivid image on your screen.

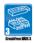

#### **ASUS CrashFree BIOS 3**

ASUS CrashFree BIOS 3 is an auto-recovery tool that allows you to restore a corrupted BIOS file using the bundled support DVD, floppy disk, or USB disk that contains the BIOS file.

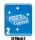

#### **ASUS EZ Flash 2**

ASUS EZ Flash 2 is a utility that allows you to update the BIOS without using an OS-based utility.

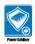

#### **Power Stabilizer**

Power Stabilizer is specially designed for switching power supply system, which is a secondary monitoring IC for voltage detecting. It can provide a reliable power supply environment for you and protect the motherboard when power supply is in short circuit or over voltage.

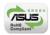

#### **Green ASUS**

This motherboard and its packaging comply with the European Union's Restriction on the use of Hazardous Substances (RoHS). This is in line with the ASUS vision of creating environment-friendly and recyclable products/packaging to safeguard consumers' health while minimizing the impact on the environment.

## 1.4 Before you proceed

Take note of the following precautions before you install motherboard components or change any motherboard settings.

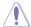

- · Unplug the power cord from the wall socket before touching any component.
- Before handling components, use a grounded wrist strap or touch a safely grounded object or a metal object, such as the power supply case, to avoid damaging them due to static electricity.
- · Hold components by the edges to avoid touching the ICs on them.
- Whenever you uninstall any component, place it on a grounded antistatic pad or in the bag that came with the component.
- Before you install or remove any component, ensure that the ATX power supply is switched off or the power cord is detached from the power supply. Failure to do so may cause severe damage to the motherboard, peripherals, or components.

#### Onboard LED

The motherboard comes with a standby power LED that lights up to indicate that the system is ON, in sleep mode, or in soft-off mode. This is a reminder that you must shut down the system and unplug the power cable before removing or plugging in any motherboard component. The illustration below shows the location of the onboard LED.

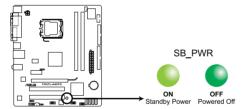

P5KPL-AM/PS Onboard LED

## 1.5 Motherboard overview

Before you install the motherboard, study the configuration of your chassis to ensure that the motherboard fits into it.

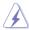

Ensure that you unplug the power cord before installing or removing the motherboard. Failure to do so can cause you physical injury and damage motherboard components.

#### 1.5.1 Placement direction

When installing the motherboard, ensure that you place it into the chassis in the correct orientation. The edge with external ports goes to the rear part of the chassis as indicated in the image below.

#### 1.5.2 Screw holes

Place six screws into the holes indicated by circles to secure the motherboard to the chassis.

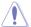

Do not overtighten the screws! Doing so can damage the motherboard.

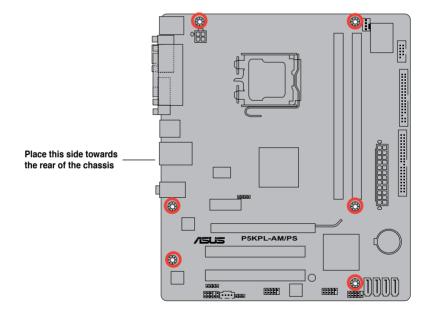

## 1.5.3 Motherboard layout

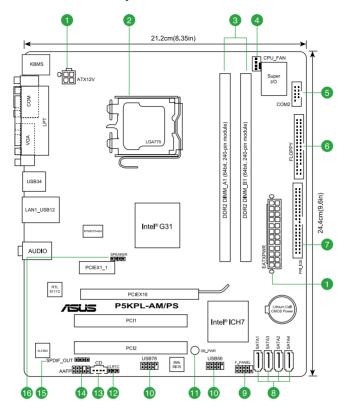

## 1.5.4 Layout contents

|    | Connectors/Jumpers/Slots                            | Page |     | Connectors/Jumpers/Slots                    | Page |
|----|-----------------------------------------------------|------|-----|---------------------------------------------|------|
| 1. | ATX power connectors (24-pin EATXPWR, 4-pin ATX12V) | 1-28 | 9.  | System panel connector (10-1 pin F_PANEL)   | 1-29 |
| 2. | LGA775 CPU socket                                   | 1-7  | 10. | USB connectors (10-1 pin USB56 and USB78)   | 1-26 |
| 3. | DDR2 DIMM slots                                     | 1-12 | 11. | Onboard LED (SB_PWR)                        | 1-4  |
| 4. | CPU fan connector (4-pin CPU_FAN)                   | 1-25 | 12. | Clear RTC RAM (3-pin CLRTC)                 | 1-20 |
| 5. | Serial port connectors (10-1 pin COM2)              | 1-25 | 13. | Optical drive audio connector (4-pin CD)    | 1-26 |
| 6. | Floppy disk drive connector (34-1 pin FLOPPY)       | 1-22 | 14. | Front panel audio connector (10-1 pin AAFP) | 1-27 |
| 7. | IDE connector (40-1 pin PRI_IDE)                    | 1-24 | 15. | Digital audio connector (4-1 pin SPDIF_OUT) | 1-23 |
| 8. | Serial ATA connectors (7-pin SATA1-4)               | 1-23 | 16. | Internal speaker connector (4-pin SPEAKER)  | 1-27 |

## 1.6 Central Processing Unit (CPU)

The motherboard comes with a surface mount LGA775 socket designed for the Intel® Core™2 Quad / Core™2 Extreme / Core™2 Duo / Pentium® D / Pentium® 4 and Celeron® D / Celeron® processors.

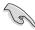

Unplug all power cables before installing the CPU.

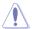

- Upon purchase of the motherboard, ensure that the PnP cap is on the socket and the socket contacts are not bent. Contact your retailer immediately if the PnP cap is missing, or if you see any damage to the PnP cap/socket contacts/motherboard components.
   ASUS will shoulder the cost of repair only if the damage is shipment/transit-related.
- Keep the cap after installing the motherboard. ASUS will process Return Merchandise Authorization (RMA) requests only if the motherboard comes with the cap on the LGA775 socket.
- The product warranty does not cover damage to the socket contacts resulting from incorrect CPU installation/removal, or misplacement/loss/incorrect removal of the PnP cap.

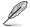

The motherboard supports Intel® LGA775 processors with Hyper-Threading Technology.

## 1.6.1 Installing the CPU

To install a CPU:

Locate the CPU socket on the motherboard.

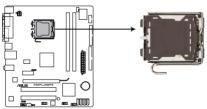

P5KPL-AM/PS CPU socket 775

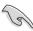

Before installing the CPU, ensure that the cam box is facing towards you and the load lever is on your left.

Press the load lever with your thumb

 (A), then move it to the left (B) until it is released from the retention tab.

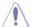

To prevent damage to the socket pins, do not remove the PnP cap unless you are installing a CPU.

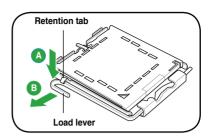

- 3. Lift the load lever in the direction of the arrow to a 135° angle.
- Lift the load plate with your thumb and forefinger to a 100° angle (4A), then push the PnP cap from the load plate window to remove (4B).

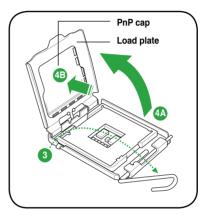

 Position the CPU over the socket, ensuring that the gold triangle is on the bottom-left corner of the socket then fit the socket alignment key into the CPU notch.

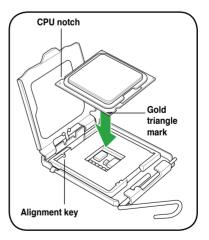

 Apply some Thermal Interface Material to the exposed area of the CPU that the heatsink will be in contact with, ensuring that it is spread in an even thin layer.

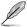

Some heatsinks come with pre-applied thermal paste. If so, skip this step.

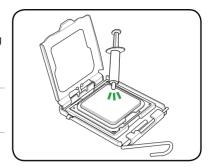

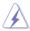

**DO NOT** eat the Thermal Interface Material. If it gets into your eyes or touches your skin, ensure that you wash it off immediately, and seek professional medical help.

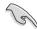

To prevent contaminating the paste, **DO NOT** spread the paste with your finger directly.

 Close the load plate (A), then push the load lever (B) until it snaps into the retention tab.

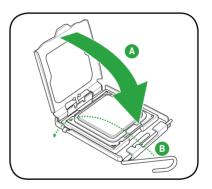

#### 1.6.2 Installing the CPU heatsink and fan

The Intel® LGA775 processor requires a specially designed heatsink and fan assembly to ensure optimum thermal condition and performance.

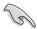

- When you buy a boxed Intel® processor, the package includes the CPU fan and heatsink assembly. If you buy a CPU separately, ensure that you use only Intel®-certified multi-directional heatsink and fan.
- Your Intel® LGA775 heatsink and fan assembly comes in a push-pin design and requires no tool to install.
- If you purchased a separate CPU heatsink and fan assembly, ensure that you have properly applied Thermal Interface Material to the CPU heatsink or CPU before you install the heatsink and fan assembly.

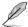

Ensure that you have installed the motherboard to the chassis before you install the CPU fan and heatsink assembly.

#### To install the CPU heatsink and fan:

 Place the heatsink on top of the installed CPU, ensuring that the four fasteners match the holes on the motherboard.

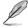

Orient the heatsink and fan assembly such that the CPU fan cable is closest to the CPU fan connector

Push down two fasteners at a time in a diagonal sequence to secure the heatsink and fan assembly in place.

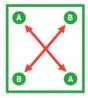

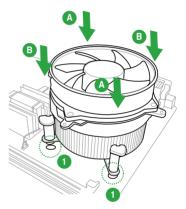

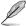

The type of CPU heatsink and fan assembly may differ, but the installation steps and functions should remain the same. The illustration above is for reference only.

3. Connect the CPU fan cable to the connector on the motherboard labeled CPU\_FAN.

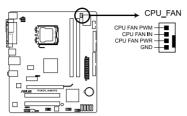

P5KPL-AM/PS CPU fan connector

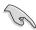

Do not forget to connect the CPU fan connector! Hardware monitoring errors can occur if you fail to plug this connector.

## 1.6.3 Uninstalling the CPU heatsink and fan

To uninstall the CPU heatsink and fan:

- 1. Disconnect the CPU fan cable from the connector on the motherboard.
- 2. Rotate each fastener counterclockwise.
- 3. Pull up two fasteners at a time in a diagonal sequence to disengage the heatsink and fan assembly from the motherboard.

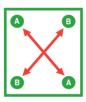

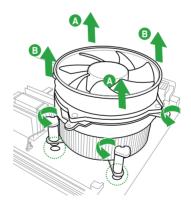

- 4. Carefully remove the heatsink and fan assembly from the motherboard.
- 5. Rotate each fastener clockwise to ensure correct orientation when reinstalling.

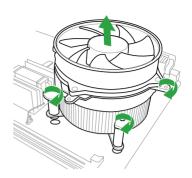

## 1.7 System memory

#### 1.7.1 Overview

The motherboard comes with two Double Data Rate 2 (DDR2) Dual Inline Memory Modules (DIMM) sockets. The figure illustrates the location of the DDR2 DIMM sockets:

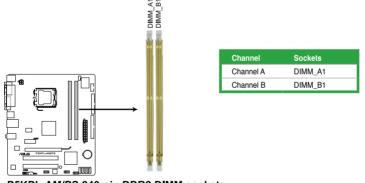

P5KPL-AM/PS 240-pin DDR2 DIMM sockets

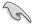

Install a memory module in DIMM\_A1 slot to support the Intel® Quiet System Technology and for optimum performance.

## 1.7.2 Memory configurations

You may install 256 MB, 512 MB, 1 GB, and 2 GB unbuffered non-ECC DDR2 DIMMs into the DIMM sockets

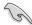

- You may install varying memory sizes in Channel A and Channel B. The system maps
  the total size of the lower-sized channel for the dual-channel configuration. Any excess
  memory from the higher-sized channel is then mapped for single-channel operation.
- Always install DIMMs with the same CAS latency. For optimum compatibility, we recommend that you obtain memory modules from the same vendor.
- Due to the memory address limitation on 32-bit Windows® OS, when you install 4GB or more memory on the motherboard, the actual usable memory for the OS can be about 3GB or less. For effective use of memory, we recommend that you do any of the following:
  - Install a maximum of 3GB system memory if you are using a 32-bit Windows®
     OS
  - Use a 64-bit Windows® OS if you want to install 4GB or more memory on the motherboard
- This motherboard does not support DIMMs made up of 256 megabits (Mb) chips or less.

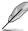

#### Notes on memory limitations

 Due to chipset limitation, this motherboard can only support up to 4 GB on the operating systems listed below. You may install a maximum of 2 GB DIMMs on each slot, but only DDR2-800 and DDR2-667 2 GB density modules are available for this configuration.

| 32-bit         | 64-bit                      |  |  |  |
|----------------|-----------------------------|--|--|--|
| Windows® XP    | Windows® XP x 64 Edition    |  |  |  |
| Windows® Vista | Windows® Vista x 64 Edition |  |  |  |

 Some old-version DDR2-800 DIMMs may not match Intel® On-Die-Termination (ODT) requirement and will automatically downgrade to run at DDR-667. If this heppens, contact your memory vendor to check the ODT value.

## P5KPL-AM/PS Motherboard Qualified Vendors List

## DDR2-667 MHz capability

|       | Mandan   | M. A.I              | Book     | 0:4:/-) | D. 111.                    | DIMM suppor |   |
|-------|----------|---------------------|----------|---------|----------------------------|-------------|---|
| Size  | Vendor   | Model               | Brank    | Side(s) | Part No.                   |             | В |
| 256MB | Kingston | KVR667D2N5/256      | Elpida   | SS      | E2508AB-6E-E               |             |   |
| 256MB | Kingston | KVR667D2N5/256      | Kingston | SS      | D3216TLSAKL3U              | •           |   |
| 256MB | Kingston | KVR667D2N5/256      | Infineon | SS      | HYB18T256800AF3SW65 33154  |             |   |
| 512MB | Kingston | KVR667D2N5/512      | Kingston | SS      | D6408TE8WL-27              |             |   |
| 512MB | Kingston | KVR667D2N5/512      | Elpida   | SS      | E5108AGBG-6E-E             |             |   |
| 1G    | Kingston | KVR667D2N5/1G       | Kingston | DS      | D6408TE8WL-3               | •           |   |
| 1G    | Kingston | KVR667D2N5/1G       | Kingston | DS      | D6408TEBGGL3U              | •           | • |
| 1G    | Kingston | KVR667D2N5/1G       | Elpida   | DS      | E5108AGBG-6E-E             | •           | • |
| 512MB | Samsung  | KR M378T6553CZ0-CE6 | Samsung  | SS      | K4T51083QC                 | •           |   |
| 512MB | Samsung  | KR M378T6453FZ0-CE6 | Samsung  | DS      | K4T56083QF-ZCE6            |             |   |
| 512MB | Samsung  | M378T6553CZ3-CE6    | Samsung  | SS      | K4T51083QC-ZCE6            |             |   |
| 1G    | Samsung  | M378T2953CZ3-CE6    | Samsung  | DS      | K4T51083QC-ZCE6            |             | • |
| 1G    | Samsung  | KR M378T2953CZ0-CE6 | Samsung  | DS      | K4T51083QC-ZCE6            | •           | • |
| 256MB | Qimonda  | HYS64T32000HU-3S-A  | Qimonda  | SS      | HYB18T512160AF-3SSSS17310  | •           | • |
| 512MB | Qimonda  | HYS64T32000HU-3S-A  | Qimonda  | SS      | HYB18T5128000AF-3SSSS27416 |             |   |
| 512MB | Qimonda  | HYS64T64000HU-3S-A  | Qimonda  | SS      | HYB18T512800AF3SFSS05346   |             |   |
| 1G    | Qimonda  | HYS64T128020HU-3S-A | Qimonda  | DS      | HYB18T512800AF3SSSS28104   |             |   |
| 512MB | Corsair  | VS512MB667D2        | Corsair  | SS      | 64M8CFEGPS0900647          |             |   |
| 512MB | Corsair  | VS512MB667D2        | Corsair  | DS      | MIII0052532M8CEC           |             |   |
| 1G    | Corsair  | VS1GB667D2          | Corsair  | DS      | MID095D62864M8CEC          |             | • |
| 1G    | Corsair  | XMS2-5400           | Corsair  | DS      | Heat-Sink Package          |             |   |
| 256MB | HY       | HYMP532U64CP6-Y5 AB | Hynix    | SS      | HY5PS121621CFP-Y5          |             |   |
| 512MB | HY       | HYMP564U64AP8-Y4 AA | Hynix    | SS      | HY5PS12821AFP-Y4           |             | • |
| 512MB | HY       | HYMP564U64AP8-Y5 AA | Hynix    | SS      | HY5PS12821AFP-Y5           |             |   |
| 1G    | HY       | HYMP512U64AP8-Y5 AB | Hynix    | DS      | HY5PS12821AFP-Y5           |             |   |
| 1G    | HY       | HYMP512U64CP8-Y5 AB | Hynix    | DS      | HY5PS12521CFP-Y5           |             |   |
| 512MB | Kingmax  | KLCC28F-A8EB5       | Elpida   | SS      | E5108AE-6E-E               |             | • |
| 512MB | Kingmax  | KLCC28F-A8KB5       | Kingmax  | SS      | KKEA88B4LAUG-29DX          |             |   |
| 1G    | Kingmax  | KLCD48F-A8KB5       | Kingmax  | DS      | KKEA88B4LAUG-29DX          |             |   |
| 512MB | Apacer   | 78.91092.420        | Elpida   | SS      | E5108AE-6E-E               |             |   |
| 512MB | Apacer   | AU512E667C5KBGC     | Apacer   | SS      | AM4B5708MIJS7E0627B        |             |   |
| 512MB | Apacer   | AU512E667C5KBGC     | Apacer   | SS      | AM4B5708GQJS7E06332F       |             |   |
| 1G    | Apacer   | AU01GE667C5KBGC     | Apacer   | DS      | AM4B5708GQJS7E0636B        |             |   |
| 1G    | Apacer   | 78.01092.420        | Elpida   | DS      | E5108AE-6E-E               |             |   |
| 1G    | Apacer   | AU01GE667C5KBGC     | Apacer   | DS      | AM4B5708MIJS7E0627B        |             |   |
| 512MB | ADATA    | M20EL5G3H3160B1C0Z  | Elpida   | SS      | E5108AE-6E-E               |             |   |
| 512MB | ADATA    | M20AD5G3H3166I1C52  | ADATA    | SS      | AD29608A8A-3EG20648        |             | • |
| 512MB | ADATA    | M20AD5G3H3166I1C52  | ADATA    | SS      | AD29608A8A-3EG20718        |             |   |
| 1G    | ADATA    | M2OAD5G3I4176I1C52  | ADATA    | DS      | AD29608A8A-3EG20645        |             | • |
| 512MB | VDATA    | M2GVD5G3H31A4I1C52  | VDATA    | SS      | VD29608A8A-3EC20615        |             |   |
| 512MB | VDATA    | M2YVD5G3H31P4I1C52  | VDATA    | SS      | VD29608A8A-3EG20627        |             |   |
| 512MB | VDATA    | M2GVD5G3H166I1C52   | VDATA    | SS      | VD29608A8A-3EG20637        |             |   |
| 1G    | VDATA    | M2GVD5G3I41P6I1C52  | VDATA    | DS      | VD29608A8A-3EG20627        |             |   |
| 1G    | VDATA    | M2GVD5G3I41C4I1C52  | VDATA    | DS      | VD29608A8A-3EC20620        |             |   |
| 1G    | VDATA    | M2GVD5G3I4176I1C52  | VDATA    | DS      | VD29608A8A-3EG20641        |             |   |
| 512MB | PSC      | AL6E8E63B-6E1K      | PSC      | SS      | A3R12E3GEF637BLC5N         |             |   |

(continued on the next page)

## DDR2-667 MHz capability

| 0:    | Mandan   | Model               | Beerl    | 0:4:(:) | D. J. N.                 | DIMM | support |
|-------|----------|---------------------|----------|---------|--------------------------|------|---------|
| Size  | Vendor   | модеі               | Brand    | Side(s) | Part No.                 |      | В       |
| 1G    | PSC      | AL7E8E63B-6E1K      | PSC      | DS      | A3R12E3GEF637BLC5N       |      |         |
| 256MB | Nanya    | NT256T64UH4A1FY-3C  | Nanya    | SS      | NT5TU32M16AG-3C          | •    | •       |
| 512MB | Nanya    | NT512T64U88A1BY-3C  | Nanya    | SS      | NT5TU64M8AE-3C           |      |         |
| 512MB | MDT      | MDT 512MB           | MDT      | SS      | 18D51280D-30648          | •    | •       |
| 1G    | MDT      | MDT 1024MB          | MDT      | DS      | 18D51200D-30646          |      | •       |
| 1G    | MDT      | MDT 1024MB          | MDT      | DS      | 18D51280D-30646E         |      |         |
| 1G    | PQI      | DDR2-667U 1G        | Hynix    | DS      | HY5PS12821BFP-E3 A       | •    | •       |
| 512MB | AENEON   | AET660UD00-30DA98Z  | AENEON   | SS      | AET93F30DA 0552          |      |         |
| 512MB | AENEON   | AET660UD00-30DB97X  | AENEON   | SS      | AET93R300B 0634          | •    |         |
| 1G    | AENEON   | AET760UD00-30DA98Z  | AENEON   | DS      | AET93F30DA8EE47414G 0540 |      |         |
| 1G    | AENEON   | AET760UD00-30DA98Z  | AENEON   | DS      | AET93F30DA 0604          |      |         |
| 1G    | AENEON   | AET760UD00-30DB97X  | AENEON   | DS      | AET93R300B 0639          | •    |         |
| 512MB | TAKEMS   | TMS51B264C081-665QI | takeMS   | SS      | MS18T51280-3             |      |         |
| 512MB | TAKEMS   | TMS51B264C081-665AP | takeMS   | SS      | MS18T51280-3S0627D       |      |         |
| 1G    | TAKEMS   | TMS1GB264C081-665QI | takeMS   | DS      | MS18T51280-3             | •    | •       |
| 1G    | TAKEMS   | TMS1GB264C081-665AE | takeMS   | DS      | MS18T51280-3SEA07100     |      |         |
| 1G    | TAKEMS   | TMS1GB264C081-665AP | takeMS   | DS      | MS18T51280-3SP0717A      | •    | •       |
| 512MB | VERITECH | GTP512HLTM45EG      | VERITECH | SS      | VTD264M8PC6G01A164129621 |      |         |
| 1G    | VERITECH | GTP01GHLTM55EG      | VERITECH | DS      | VTD264M8PC6G01A164129621 |      |         |
| 512MB | GEIL     | GX21GB5300DC        | GEIT     | SS      | Heat-Sink Package        | •    | •       |
| 512MB | TEAM     | TVDD512M667C5       | TEAM     | SS      | T2D648MT-6               |      |         |
| 1G    | TEAM     | TVDD1.02M667C4      | TEAM     | DS      | T2D648PT-6               | •    |         |
| 512MB | Century  | CENTURY 512MB       | Nanya    | SS      | NT5TU64M8AE-3C           |      |         |
| 512MB | Century  | CENTURY 512MB       | Hynix    | SS      | HY5PS12821AFP-Y5         |      |         |
| 1G    | Century  | CENTURY 1G          | Hynix    | DS      | HY5PS12821AFP-Y5         |      |         |
| 1G    | Century  | CENTURY 1G          | Nanya    | DS      | NT5TU64M8AE-3C           |      |         |
| 512MB | KINGBOX  | 512MB 667MHz        | KINGBOX  | SS      | EPD264082200-4           |      |         |
| 1G    | KINGBOX  | DDRII 1G 667MHz     | KINGBOX  | DS      | EPD264082200-4           |      |         |

## DDR2-800 MHz capability

| Size  | Vendor   | Model               | Brand    | 0:4-/-) | Part No.                      | DIMM | support |
|-------|----------|---------------------|----------|---------|-------------------------------|------|---------|
| Size  | vendor   | wodei               | brand    | Side(s) | Part No.                      |      | В       |
| 512MB | HY       | HYMP564U64AP8-S6 AA | Hynix    | SS      | HY5PS12821AFP-S6              | •    |         |
| 512MB | HY       | HYMP564U64BP8-S5 AB | Hynix    | SS      | HY5PS12821BFP-S5              |      |         |
| 512MB | HY       | HYMP564U64CP8-S5 AB | Hynix    | SS      | HY5PS12821CFP-S5              | •    |         |
| 1G    | HY       | HYMP512U64AP8-S6 AA | Hynix    | DS      | HY5PS12821AFP-S6              | •    |         |
| 1G    | HY       | HYMP512U64BP8-S5 AB | Hynix    | DS      | HY5PS12821BFP-S5              | •    |         |
| 1G    | HY       | HYMP512U64CP8-S5 AB | Hynix    | DS      | HY5PS12821CFPS5               |      |         |
| 512MB | ADATA    | M20AD6G3H3160I1E58  | ADATA    | SS      | AD29608A8A-25EG80720          |      |         |
| 512MB | VDATA    | M2GVD6G3H3160I1E53  | VDATA    | SS      | VD29608A8A-25EG30648          |      |         |
| 1G    | VDATA    | M2GVD6G3I4170I1E53  | VDATA    | DS      | VD29608A8A-25EG30647          |      | •       |
| 512MB | PSC      | AL6E8E63B-8E1K      | PSC      | SS      | A3R12E3HEF641B9A05            |      |         |
| 1G    | PSC      | AL7E8E63B-8E1K      | PSC      | DS      | A3R12E3HEF641B9A05            |      |         |
| 512MB | AENEON   | AET660UD00-25DB98X  | AENEON   | SS      | AET93F25DB 0621               |      | •       |
| 1G    | AENEON   | AET760UD00-25DB97X  | AENEON   | DS      | AET93R25DB 0640               |      |         |
| 512MB | SIS      | SLY264M8-JGE-3      | SIS      | SS      | DDRII6408-8E 7212             |      |         |
| 1G    | SIS      | SLY264M8-JGE-3      | SIS      | DS      | DDRII6408-8E 7301             |      |         |
| 512MB | TAKEMS   | TMS51B264C081-805EP | takeMS   | SS      | MS18T51280-2.5P0710           |      |         |
| 1G    | TAKEMS   | TMS1GB264C081-805EP | takeMS   | DS      | MS18T51280-2.5P0716           | •    |         |
| 512MB | VERITECH | GTU512HLTXX4EG      | Veritech | SS      | VTD264M8PC4G03A169045648      |      |         |
| 1G    | VERITECH | GTU01GHLTXX4EG      | Veritech | DS      | VTD264M8PC4G03A169045648      |      |         |
| 1G    | UMAX     | 1GB,DDR2,PC6400     | UMAX     | DS      | U2S12D30TP-8E                 |      |         |
| 512MB | Kingston | KVR800D2N5/512      | Samsung  | SS      | K4T51083QC-ZCE7               |      |         |
| 512MB | Kingston | KVR800D2N5/512      | Promos   | SS      | V59C1512804QBF25S0054707PEBPA |      |         |
| 1G    | Kingston | KVR800D2N5/1G       | Samsung  | DS      | K4T51083QC-ZCE7               |      | •       |
| 1G    | Kingston | KHX6400D2LL/1G      | Kingston | DS      | Heat-Sink Package             | •    |         |
| 1G    | Kingston | KVR800D2N5/1G       | Nanya    | DS      | NT5TU64M8BE-25C62321800CP     |      |         |
| 1G    | Kingston | KHX6400D2LLK2/1GN   | Kingston | DS      | Heat-Sink Package             |      |         |
| 2G    | Kingston | KHX6400D2K2/2G      | Kingston | DS      | Heat-Sink Package             |      |         |
| 512MB | Samsung  | KR M378T6553CZ3-CE7 | Samsung  | SS      | K4T51083QC-ZCE7               |      |         |
| 1G    | Samsung  | KR M378T2953CZ3-CE7 | Samsung  | DS      | K4T51083QC-ZCE7               |      |         |
| 256MB | Qimonda  | HYS64T32001HU-2.5-A | Qimonda  | SS      | HYB18T256800AF25SSS49313      |      |         |
| 512MB | Qimonda  | HYS64T64020HU-2.5-A | Qimonda  | DS      | HYB18T256800AF25SSS25063      |      | •       |
| 1G    | Corsair  | CM2X1024-6400       | Corsair  | DS      | Heat-Sink Package             |      |         |
| 1G    | Corsair  | XMS2-6400           | Corsair  | DS      | Heat-Sink Package             |      |         |
| 1G    | Corsair  | XMS2-6400           | Corsair  | DS      | Heat-Sink Package             |      |         |

## DDR2-1066 MHz capability

| Size  | Vendor   | Model              | Brand    | Side(s) | Part No.          | DIMM support |   |
|-------|----------|--------------------|----------|---------|-------------------|--------------|---|
|       |          |                    |          |         |                   |              | В |
| 512MB | Kingston | KHX8500D2/512      | Kingston | SS      | Heat-Sink Package |              |   |
| 512MB | Kingston | KHX8500D2K2/1GN    | Kingston | SS      | Heat-Sink Package |              | • |
| 1G    | Kingston | KHX8500D2K2/2GN    | Kingston | SS      | Heat-Sink Package | •            | • |
| 1G    | Apacer   | 78.0AG9S.BN4       | Apacer   | DS      | Heat-Sink Package | •            | • |
| 1G    | Corsair  | CM2X1024-8500C5    | Corsair  | DS      | Heat-Sink Package |              |   |
| 1G    | Corsair  | CM2X1024-8500C5D   | Corsair  | DS      | Heat-Sink Package |              |   |
| 512MB | ADATA    | M2OMIDG3H3160INC5Z | ADATA    | SS      | Heat-Sink Package | •            | • |
| 1G    | ADATA    | M2OMIDG314720INC5Z | ADATA    | DS      | Heat-Sink Package |              |   |
| 512MB | AENEON   | AXT660UD00-19DC97X | AENEON   | SS      | Heat-Sink Package | •            | • |
| 1G    | AENEON   | AXT760UD00-19DC97X | AENEON   | DS      | Heat-Sink Package |              |   |
| 1G    | OCZ      | OCZ2N1066SR2DK     | OCZ      | DS      | Heat-Sink Package |              | • |
| 1G    | OCZ      | OCZ2N10662GK       | OCZ      | DS      | Heat-Sink Package | •            | • |
| 512MB | Kingbox  | EP512D21066PS      | Micron   | SS      | 6QD22D9GCT        | •            | • |

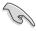

## SS - Single-sided / DS - Double - sided DIMM support:

- A\*: Supports one module inserted into any slot as Single-channel memory configuration.
- B\*: Supports one pair of modules inserted into both the yellow slots as one pair of Dual-channel memory configuration.

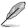

Visit the ASUS website at www.asus.com for the latest QVL.

#### 1.7.3 Installing a DIMM

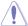

Unplug the power supply before adding or removing DIMMs or other system components. Failure to do so can cause severe damage to both the motherboard and the components.

#### To install a DIMM:

- Press the retaining clips outward to unlock a DDR2 DIMM socket.
- 2. Align a DIMM on the socket such that the notch on the DIMM matches the break on the socket.

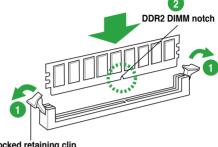

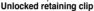

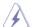

A DDR2 DIMM is keyed with a notch so that it fits in only one direction. DO NOT force a DIMM into a socket to avoid damaging the DIMM.

3. Firmly insert the DIMM into the socket until the retaining clips snap back in place and the DIMM is properly seated.

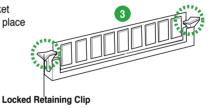

#### 1.7.4 Removing a DIMM

To remove a DIMM:

1. Simultaneously press the retaining clips outward to unlock the DIMM.

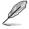

Support the DIMM lightly with your fingers when pressing the retaining clips. The DIMM might get damaged when it flips out with extra force.

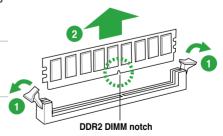

2. Remove the DIMM from the socket.

## 1.8 Expansion slots

In the future, you may need to install expansion cards. The following sub-sections describe the slots and the expansion cards that they support.

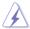

Unplug the power cord before adding or removing expansion cards. Failure to do so may cause you physical injury and damage motherboard components.

#### 1.8.1 Installing an expansion card

To install an expansion card:

- Before installing the expansion card, read the documentation that came with it and make the necessary hardware settings for the card.
- 2. Remove the system unit cover (if your motherboard is already installed in a chassis).
- Remove the bracket opposite the slot that you intend to use. Keep the screw for later use.
- Align the card connector with the slot and press firmly until the card is completely seated on the slot
- 5. Secure the card to the chassis with the screw you removed earlier.
- Replace the system cover.

#### 1.8.2 Configuring an expansion card

After installing the expansion card, configure it by adjusting the software settings.

- Turn on the system and change the necessary BIOS settings, if any. See Chapter 2 for information on BIOS setup.
- 2. Assign an IRQ to the card.
- 3. Install the software drivers for the expansion card.

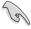

When using PCI cards on shared slots, ensure that the drivers support "Share IRQ" or that the cards do not need IRQ assignments. Otherwise, conflicts will arise between the two PCI groups, making the system unstable and the card inoperable.

#### 1.8.3 PCI slots

The PCI slots support cards such as a LAN card, SCSI card, USB card, and other cards that comply with PCI specifications.

#### 1.8.4 PCI Express x1 slot

This motherboard supports PCI Express x1 network cards, SCSI cards, and other cards that comply with the PCI Express specifications.

#### 1.8.5 PCI Express x16 slot

This motherboard supports a PCI Express x16 graphics card that complies with the PCI Express specifications.

## 1.9 Jumpers

#### 1. Clear RTC RAM (3-pin CLRTC)

This jumper allows you to clear the Real Time Clock (RTC) RAM in CMOS. You can clear the CMOS memory of date, time, and system setup parameters by erasing the CMOS RTC RAM data. The onboard button cell battery powers the RAM data in CMOS, which include system setup information such as system passwords.

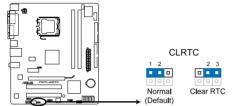

P5KPL-AM/PS Clear RTC RAM

#### To erase the RTC RAM:

- 1. Turn OFF the computer and unplug the power cord.
- 2. Move the jumper cap from pins 1-2 (default) to pins 2-3. Keep the cap on pins 2-3 for about 5-10 seconds, then move the cap back to pins 1-2.
- 3. Plug the power cord and turn ON the computer.
- Hold down the <Del> key during the boot process and enter BIOS setup to re-enter data.

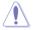

Except when clearing the RTC RAM, never remove the cap on CLRTC jumper default position. Removing the cap will cause system boot failure!

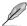

- If the steps above do not help, remove the onboard battery and move the jumper again to clear the CMOS RTC RAM data. After clearing the CMOS, reinstall the battery.
- You do not need to clear the RTC when the system hangs due to overclocking. For system failure due to overclocking, use the CPU Parameter Recall (C.P.R.) feature. Shut down and reboot the system, then the BIOS automatically resets parameter settings to default values
- Due to the chipset limitation, AC power off is required before you use the C.P.R. function. You must turn off and on the power supply or unplug and plug the power cord before rebooting the system.

#### 1.10 Connectors

#### 1.10.1 Rear panel connectors

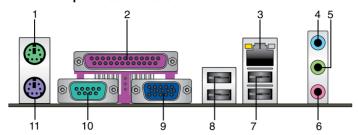

- 1. **PS/2 mouse port (green).** This port is for a PS/2 mouse.
- 2. **Parallel port.** This 25-pin port connects a parallel printer, a scanner, or other devices.
- LAN (RJ-45) port. This port allows Gigabit connection to a Local Area Network (LAN) through a network hub. Refer to the table below for the LAN port LED indications.

#### LAN port LED indications

| Activity/Link LED |               | Speed LED |                    |
|-------------------|---------------|-----------|--------------------|
| Status            |               |           | Description        |
| OFF               | No link       | OFF       | 10Mbps connection  |
| ORANGE            | Linked        | ORANGE    | 100Mbps connection |
| BLINKING          | Data activity | GREEN     | 1Gbps connection   |

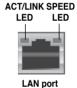

- Line In port (light blue). This port connects the tape, CD, DVD player, or other audio sources.
- 5. **Line Out port (lime).** This port connects a headphone or a speaker. In 4-channel and 6-channel configurations, the function of this port becomes Front Speaker Out.
- Microphone port (pink). This port connects a microphone. In a 6-channel configuration, the function of this port becomes Center/Bass.

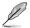

Refer to the audio configuration table on the next page for the function of the audio ports in 2, 4, or 6-channel configuration.

#### Audio 2, 4, or 6-channel configuration

| Port       | Headset<br>2-channel | 4-channel         | 6-channel         |  |
|------------|----------------------|-------------------|-------------------|--|
| Light Blue | Line In              | Rear Speaker Out  | Rear Speaker Out  |  |
| Lime       | Line Out             | Front Speaker Out | Front Speaker Out |  |
| Pink       | Mic In               | Mic In            | Bass/Center       |  |

- USB 2.0 ports 1 and 2. These two 4-pin Universal Serial Bus (USB) ports are available for connecting USB 2.0 devices.
- USB 2.0 ports 3 and 4. These two 4-pin Universal Serial Bus (USB) ports are available for connecting USB 2.0 devices.
- Video Graphics Adapter (VGA) port. This 15-pin port is for a VGA monitor or other VGA-compatible devices.
- 10. Serial port. This 9-pin COM1 port is for pointing devices or other serial devices.
- 11. PS/2 keyboard port (purple). This port is for a PS/2 keyboard.

#### 1.10.2 Internal connectors

1. Floppy disk drive connector (34-1 pin FLOPPY)

This connector is for the floppy disk drive (FDD) signal cable. Insert one end of the cable to this connector, then connect the other end to the signal connector at the back of the floppy disk drive.

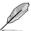

- Pin 5 on the connector is removed to prevent incorrect cable connection when using an FDD cable with a covered Pin 5.
- · The floppy disk drive cable is purchased separately.

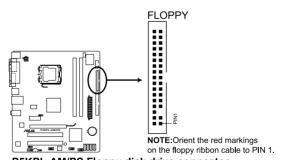

P5KPL-AM/PS Floppy disk drive connector

#### 2. Digital Audio connector (4-1 pin SPDIF OUT)

This connector is for the S/PDIF audio module to allow digital sound output. Connect one end of the S/PDIF audio cable to this connector and the other end to the S/PDIF module.

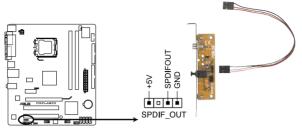

P5KPL-AM/PS Digital audio connector

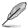

The S/PDIF out module is purchased separately.

#### 3. Serial ATA connectors (7-pin SATA1, SATA2, SATA3, SATA4)

These connectors are for the Serial ATA signal cables for Serial ATA 3Gb/s hard disk and optical disk drives. The Serial ATA 3Gb/s is backward compatible with Serial ATA 1.5Gb/s specification. The data transfer rate of the Serial ATA 3Gb/s is faster than the standard parallel ATA with 133 MB/s (Ultra DMA133).

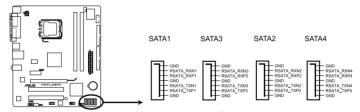

P5KPL-AM/PS SATA connectors (ICH10R®)

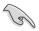

Install the Windows® XP Service Pack 1 before using Serial ATA.

#### 4. IDE connector (40-1 pin PRI\_IDE)

The onboard IDE connector is for the Ultra DMA 100/66/33 signal cable. There are three connectors on each Ultra DMA 100/66/33 signal cable: blue, black, and gray. Connect the blue connector to the motherboard's IDE connector, then select one of the following modes to configure your device.

|               | Drive jumper setting   | Mode of device(s) | Cable connector |  |
|---------------|------------------------|-------------------|-----------------|--|
| Single device | Cable-Select or Master | -                 | Black           |  |
| Two devices   | Cable-Select           | Master            | Black           |  |
|               |                        | Slave             | Gray            |  |
|               | Master                 | Master            | Black or gray   |  |
|               | Slave                  | Slave             |                 |  |

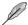

- Pin 20 on the IDE connector is removed to match the covered hole on the Ultra DMA cable connector. This prevents incorrect insertion when you connect the IDE cable.
- Use the 80-conductor IDE cable for Ultra DMA 100/66/33 IDE devices.

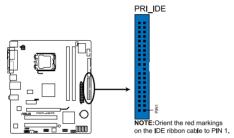

P5KPL-AM/PS IDE connector

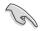

If any device jumper is set as "Cable-Select," ensure that all other device jumpers have the same setting.

#### 5. Serial port connectors (10-1 pin COM2)

The connector is for a serial (COM) port. Connect the serial port module cable to the connector, then install the module to a slot opening at the back of the system chassis.

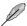

The serial port bracket (COM2) is purchased separately.

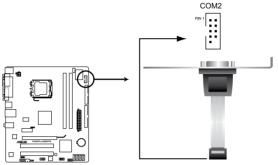

P5KPL-AM/PS Serial port (COM2) connector

#### 6. CPU fan connector (4-pin CPU FAN)

The fan connector supports cooling fans of 350 mA~2000 mA (24 W max.) at +12V. Connect the fan cable to the fan connector on the motherboard, ensuring that the black wire of the cable matches the ground pin of the connector.

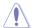

Do not forget to connect the fan cable to the fan connector. Insufficient air flow inside the system may damage the motherboard components. This is not a jumper! Do not place a jumper cap on the fan connector!

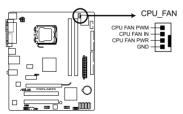

P5KPL-AM/PS CPU fan connector

#### 7. USB connectors (10-1 pin USB56, USB78)

These connectors are for USB 2.0 ports. Connect the USB module cable to any of these connectors, then install the module to a slot opening at the back of the system chassis. These USB connectors comply with USB 2.0 specification that supports up to 480 Mbps connection speed.

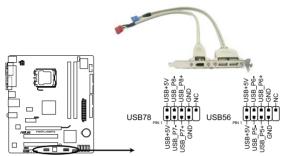

P5KPL-AM/PS USB2.0 connectors

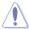

Never connect a 1394 cable to the USB connectors. Doing so will damage the motherboard!

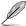

The USB module cable is purchased separately.

#### 8. Optical drive audio connector (4-pin CD)

These connectors allow you to receive stereo audio input from sound sources such as a CD-ROM, TV tuner, or MPEG card.

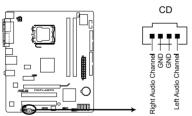

P5KPL-AM/PS Internal audio connector

#### 9. Front panel audio connector (10-1 pin AAFP)

This connector is for a chassis-mounted front panel audio I/O module that supports either HD Audio or legacy AC`97 audio standard. Connect one end of the front panel audio I/O module cable to this connector.

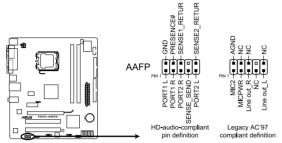

P5KPL-AM/PS Analog front panel connector

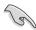

- We recommend that you connect a high-definition front panel audio module to this
  connector to avail of the motherboard's high-definition audio capability.
- If you want to connect a high-definition front panel audio module to this connector, set
  the Front Panel Support Type item in the BIOS setup to [HD Audio]. If you want to
  connect an AC'97 front panel audio module to this connector, set the item to [AC97]. By
  default, this connector is set to [HD Audio]. See section 2.4.4 Chipset for details.

#### 10. Speaker connector (4- pin SPEAKER)

This 4-pin connector is for the chassis-mounted system warning speaker. The speaker allows you to hear system beeps and warnings.

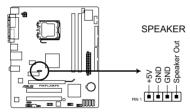

P5KPL-AM/PS Speaker Out Connector

ASUS P5KPL-AM/PS 1-27

#### 11. ATX power connectors (24-pin EATXPWR, 4-pin ATX12V)

These connectors are for ATX power supply plugs. The power supply plugs are designed to fit these connectors in only one orientation. Find the proper orientation and push down firmly until the connectors completely fit.

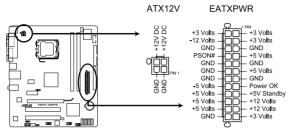

P5KPL-AM/PS ATX power connectors

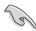

- For a fully configured system, we recommend that you use a power supply unit (PSU) that complies with ATX 12 V Specification 2.0 (or later version) and provides a minimum power of 400 W.
- Do not forget to connect the 4-pin ATX12V power plug. Otherwise, the system will not boot.
- Use of a PSU with a higher power output is recommended when configuring a system with more power-consuming devices. The system may become unstable or may not boot up if the power is inadequate.
- The ATX 12 V Specification 2.0-compliant (400W) PSU has been tested to support the motherboard power requirements.

### 12. System panel connector (10-1 pin F\_PANEL)

This connector supports several chassis-mounted functions.

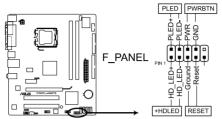

P5KPL-AM/PS System panel connector

#### System power LED (2-pin PLED)

This 2-pin connector is for the system power LED. Connect the chassis power LED cable to this connector. The system power LED lights up when you turn on the system power, and blinks when the system is in sleep mode.

#### Hard disk drive activity LED (2-pin +HDLED)

This 2-pin connector is for the HDD Activity LED. Connect the HDD Activity LED cable to this connector. The IDE LED lights up or flashes when data is read from or written to the HDD.

### ATX power button/soft-off button (2-pin PWRBTN)

This connector is for the system power button. Pressing the power button turns the system on or puts the system in sleep or soft-off mode depending on the BIOS settings. Pressing the power switch for more than four seconds while the system is ON turns the system OFF.

### Reset button (2-pin RESET)

This 2-pin connector is for the chassis-mounted reset button for system reboot without turning off the system power.

ASUS P5KPL-AM/PS 1-29

### 1.11 Software support

### 1.11.1 Installing an operating system

This motherboard supports Windows® XP / Vista operating systems (OS). Always install the latest OS version and corresponding updates to maximize the features of your hardware.

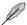

- Motherboard settings and hardware options vary. Use the setup procedures presented in this section for reference only. Refer to your OS documentation for detailed information.
- Ensure that you install Windows® XP Service Pack 3 / Windows® Vista Service Pack 1 before installing the drivers for better compatibility and system stability.

### 1.11.2 Support DVD information

The Support DVD that comes with the motherboard package contains the drivers, software applications, and utilities that you can install to avail all motherboard features.

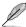

The contents of the Support DVD are subject to change at any time without notice. Visit the ASUS website at www.asus.com for updates.

### To run the Support DVD

Place the Support DVD to the optical drive. The DVD automatically displays the Drivers menu if Autorun is enabled in your computer.

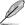

The following screen is used for reference only.

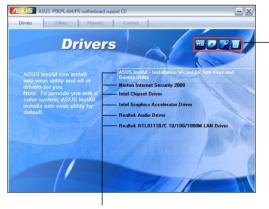

Click an icon to display Support DVD/ motherboard information

Click an item to install

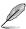

If Autorun is NOT enabled on your computer, browse the contents of the Support DVD to locate the file ASSETUP.EXE from the BIN folder. Double-click the ASSETUP.EXE to run the DVD.

# **Chapter 2**

### BIOS information

### 2.1 Managing and updating your BIOS

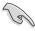

Save a copy of the original motherboard BIOS file to a floppy disk or a USB flash disk in case you need to restore the BIOS in the future. Copy the original motherboard BIOS using the ASUS Update or AFUDOS utilities.

### 2.1.1 Creating a bootable floppy disk

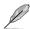

Create a bootable floppy disk using a different computer.

To create a bootable floppy disk:

- 1. Insert a formatted, high density 1.44MB floppy disk to the floppy disk drive.
- 2. Follow the instructions based on your system environment.

#### DOS environment

a. At the DOS prompt, type format A:/s then press < Enter>.

#### Windows<sup>®</sup> XP environment

- a. From the Windows® desktop, click Start > My Computer.
- b. Select the 3 1/2 Floppy Drive icon.
- Click File from the menu, then select Format. A Format 3 1/2 Floppy window appears.
- Select Create an MS-DOS startup disk from the format options field, then click Start.

### Windows® Vista environment

- a. From the Windows® desktop, click
- Bight-click Floppy Disk Drive then click Format to display the Format 3 1/2 Floppy dialog box.

> Computer.

- c. Select the Create an MS-DOS startup disk check box.
- d. Click Start.
- 2. Copy the original or the latest motherboard BIOS file to the bootable floppy disk.

### 2.1.2 ASUS Update utility

The ASUS Update is a utility that allows you to manage, save, and update the motherboard BIOS in Windows® environment

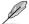

- ASUS Update requires an Internet connection either through a network or an Internet Service Provider (ISP).
- This utility is available in the support DVD that comes with the motherboard package.

### **Installing ASUS Update**

To install ASUS Update:

- 1. Place the support DVD in the optical drive. The **Drivers** menu appears.
- 2. Click the **Utilities** tab. then click **ASUS Update**.
- 3. Follow the onscreen instructions to complete the installation.

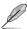

Quit all Windows® applications before you update the BIOS using this utility.

### **Updating the BIOS**

To update the BIOS:

- From the Windows® desktop, click Start > Programs > ASUS > ASUSUpdate >
   ASUSUpdate to launch the ASUS Update utility.
- 2. From the dropdown list, select any of the updating process:

Updating from the Internet

- a. Select Update BIOS from the Internet, then click Next.
- Select the ASUS FTP site nearest you to avoid network traffic, or click Auto Select then click Next.
- From the FTP site, select the BIOS version that you wish to download then click Next

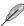

The ASUS Update utility is capable of updating itself through the Internet. Always update the utility to avail all its features.

### Updating from a BIOS file

- Select Update BIOS from a file, then click Next.
- b. Locate the BIOS file from the **Open** window, then click **Open**.
- 3. Follow the onscreen instructions to complete the updating process.

2-2 ASUS P5KPL-AM/PS

### 2.1.3 ASUS EZ Flash 2 utility

The ASUS EZ Flash 2 feature allows you to update the BIOS without having to use a bootable floppy disk or an OS-based utility.

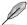

Before using this utility, download the latest BIOS file from the ASUS website at www.asus.

To update the BIOS using EZ Flash 2:

- Insert the floppy/USB flash disk that contains the latest BIOS file to the floppy disk drive or the USB port, then launch EZ Flash 2. You can launch EZ Flash 2 in two ways.
  - a. Press <Alt> + <F2> during POST to display the following:

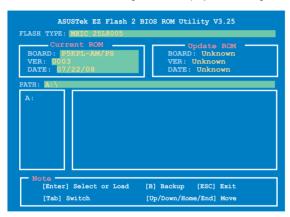

- Enter the BIOS setup program. Go to the Tools menu to select EZ Flash 2 and press <Enter> to enable it.
- Press <Tab> to switch between drives until the correct BIOS file is found, then press <Enter>. EZ Flash 2 performs the BIOS updating process and automatically reboots the system when done.

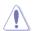

- This function can support devices such as USB flash disk, or floppy disk with FAT 32/16 format and single partition only.
- Do not shut down or reset the system while updating the BIOS to prevent system boot failure!

### 2.1.4 AFUDOS utility

The AFUDOS utility allows you to update the BIOS file in DOS environment using a bootable floppy disk. This utility also allows you to copy the current BIOS file that you can use as backup when the BIOS fails or gets corrupted during the updating process.

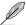

- Ensure that you prepare two floppy disks: the bootable floppy disk and the floppy disk containing the AFUDOS utility and the latest BIOS file.
- Ensure that the floppy disk is not write-protected and has at least 1024KB to save the AFUDOS and BIOS files.
- The succeeding BIOS screens are for reference only. The actual BIOS screen displays
  may not be the same as shown.

### Updating the BIOS file

To update the BIOS file using the AFUDOS utility:

- Insert the bootable floppy disk into the floppy disk drive to boot the system in DOS mode
- Replace the bootable floppy disk and insert the floppy disk that contains the AFUDOS utility and the latest BIOS file.

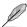

- Obtain the AFUDOS utility (afudos.exe) from the bundled support DVD and the latest BIOS file from the ASUS website at www.asus.com.
- We recommend that you write the BIOS filename on a piece of paper. You will need to key in the exact BIOS filename at the DOS prompt later.
- At the DOS prompt, key in afudos /i[filename] where [filename] is the BIOS file in the floppy disk.

A:\>afudos /iP5KPLAMP.ROM

Press <Enter>.

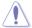

Do not shut down or reset the system while updating the BIOS to prevent system boot failure!

The utility returns to the DOS prompt after the BIOS updating process is completed.
 Reboot the system from the hard disk drive.

2-4 ASUS P5KPL-AM/PS

### 2.1.5 ASUS CrashFree BIOS 3 utility

The ASUS CrashFree BIOS 3 is an auto recovery tool that allows you to restore the BIOS file when it fails or gets corrupted during the updating process. You can update a corrupted BIOS file using the motherboard support DVD, a floppy disk, or a USB flash disk that contains the updated BIOS file.

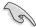

- Prepare the motherboard support DVD, the floppy disk, or the USB flash disk containing the updated motherboard BIOS before using this utility.
- Make sure that you rename the original or updated BIOS file in the floppy disk or the USB flash disk to P5KPLAMPROM.

### **Recovering the BIOS**

To recover the BIOS:

- 1. Turn on the system.
- Insert the floppy disk, support DVD, or USB flash disk containing BIOS file to the disk drive or port.
- The utility displays the following message and automatically checks the floppy disk, support DVD, or USB flash disk for the BIOS file.

```
Bad BIOS checksum. Starting BIOS recovery...
Checking for floppy...
```

When found, the utility reads the BIOS file and starts erasing the corrupted BIOS file.

```
Bad BIOS checksum. Starting BIOS recovery...
Checking for floppy...
Floppy found!
Reading file "P5KPLAMP.ROM". Completed.
Start erasing...
```

4. Restart the system after the utility completes the updating process.

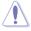

- Only the USB flash disk with FAT 32/16 format and single partition can support ASUS CrashFree BIOS 3. The device size should be smaller than 8GB.
- DO NOT shut down or reset the system while updating the BIOS! Doing so can cause system boot failure!

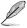

- The utility automatically checks the floppy disk first. If no floppy disk is found, the utility then checks the optical drive and the USB flash disk.
- The recovered BIOS may not be the latest BIOS version for this motherboard. Download the latest BIOS file from the ASUS website at www.asus.com.

### 2.2 BIOS setup program

This motherboard supports a programmable firmware chip that you can update using the provided utility described in section "2.1 Managing and updating your BIOS."

Use the BIOS Setup program when you are installing a motherboard, reconfiguring your system, or prompted to "Run Setup." This section explains how to configure your system using this utility.

Even if you are not prompted to use the Setup program, you can change the configuration of your computer in the future. For example, you can enable the security password feature or change the power management settings. This requires you to reconfigure your system using the BIOS Setup program so that the computer can recognize these changes and record them in the CMOS RAM of the firmware chip.

The firmware chip on the motherboard stores the Setup utility. When you start up the computer, the system provides you with the opportunity to run this program. Press **<Del>** during the Power-On Self-Test (POST) to enter the Setup utility. Otherwise, POST continues with its test routines.

If you wish to enter Setup after POST, reboot the system by doing any of the following procedures:

- Restart using the OS standard shut-down procedure.
- Press <Ctrl>+<Alt>+<Del> simultaneously.
- · Press the reset button on the system chassis.
- · Press the power button to turn the system off then back on.

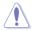

Using the **power button**, **reset button**, or the **<Ctrl>+<Alt>+<Del>** keys to force reset from a running operating system can cause damage to your data or system. We recommend to always shut-down the system properly from the operating system.

The Setup program is designed to make it as easy to use as possible. Being a menu-driven program, it lets you scroll through the various submenus and make your selections from the available options using the navigation keys.

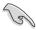

- The default BIOS settings for this motherboard apply for most conditions to ensure
  optimum performance. If the system becomes unstable after changing any BIOS
  settings, load the default settings to ensure system compatibility and stability. Select the
  Load Setups Default item under the Exit Menu. See section 2.8 Exit Menu.
- The BIOS setup screens shown in this section are for reference purposes only, and may not exactly match what you see on your screen.
- Visit the ASUS website at www.asus.com to download the latest BIOS file for this
  motherboard.

2-6 ASUS P5KPL-AM/PS

### 2.2.1 BIOS menu screen

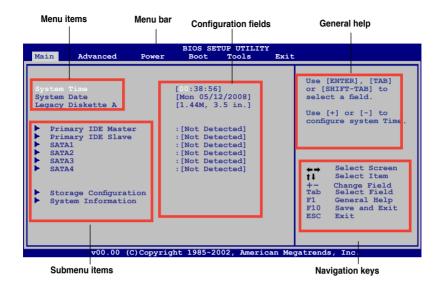

### 2.2.2 Menu bar

The menu bar on top of the screen has the following main items:

MainFor changing the basic system configuration.AdvancedFor changing the advanced system settings.

**Power** For changing the advanced power management (APM)

configuration.

Boot For changing the system boot configuration.

Tools For configuring options for special functions.

**Exit** For selecting the exit options and loading default settings.

To select an item on the menu bar, press the right or left arrow key on the keyboard until the desired item is highlighted.

### 2.2.3 Navigation keys

At the bottom right corner of a menu screen are the navigation keys for that particular menu. Use the navigation keys to select items in the menu and change the settings.

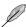

Some of the navigation keys differ from one screen to another.

### 2.2.4 Menu items

The highlighted item on the menu bar displays the specific items for that menu. For example, selecting Main shows the Main menu items.

The other items (Advanced, Power, Boot, Tools, and Exit) on the menu bar have their respective menu items.

#### 2.2.5 Submenu items

A solid triangle before each item on any menu screen means that the item has a submenu. To display the submenu, select the item and press **<Enter>**.

### 2.2.6 Configuration fields

These fields show the values for the menu items. If an item is user- configurable, you can change the value of the field opposite the item. You cannot select an item that is not user-configurable. A configurable field is enclosed in brackets, and is highlighted when selected. To change the value of a field, select it then press **<Enter>** to display a list of options. Refer to **2.2.7 Pop-up window**.

### 2.2.7 Pop-up window

Select a menu item then press **<Enter>** to display a pop-up window with the configuration options for that item.

#### 2.2.8 Scroll bar

A scroll bar appears on the right side of a menu screen when there are items that do not fit on the screen. Press the <Up>/<Down>arrow keys or <Page Up>/<Page Down> keys to display the other items on the screen

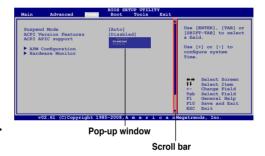

### 2.2.9 General help

At the top right corner of the menu screen is a brief description of the selected item.

2-8 ASUS P5KPL-AM/PS

### 2.3 Main menu

When you enter the BIOS Setup program, the **Main** menu screen appears, giving you an overview of the basic system information.

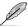

Refer to section "2.2.1 BIOS menu screen" for information on the menu screen items and how to navigate through them.

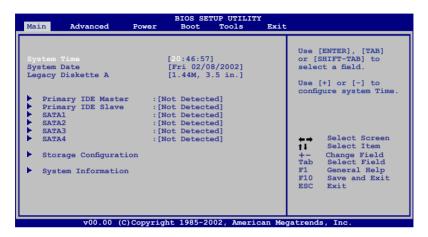

### 2.3.1 System Time [xx:xx:xx]

Allows you to set the system time.

### 2.3.2 System Date [Day xx/xx/xxxx]

Allows you to set the system date.

### 2.3.3 Legacy Diskette A [1.44M, 3.5 in.]

Sets the type of floppy drive installed. Configuration options: [Disabled] [360K, 5.25 in.] [1.2M, 5.25 in.] [720K, 3.5 in.] [1.44M, 3.5 in.] [2.88M, 3.5 in.]

### 2.3.4 Primary IDE Master/Slave, SATA 1-4

While entering Setup, the BIOS automatically detects the presence of SATA/IDE devices. There is a separate sub-menu for each SATA/IDE device. Select a device item then press <Enter> to display the SATA/IDE device information.

The BIOS automatically detects the values opposite the dimmed items (Device, Vendor, Size, LBA Mode, Block Mode, PIO Mode, Async DMA, Ultra DMA, and SMART monitoring). These values are not user-configurable. These items show N/A if no SATA/IDE device is installed in the system.

### Type [Auto]

Selects the type of IDE drive. Setting to Auto allows automatic selection of the appropriate IDE device type. Select CDROM if you are specifically configuring a CD-ROM drive. Select ARMD (ATAPI Removable Media Device) if your device is either a ZIP, LS-120, or MO drive. Configuration options: [Not Installed] [Auto] [CDROM] [ARMD]

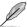

This item only appears in the Primary IDE Master/Slave menus.

### LBA/Large Mode [Auto]

Enables or disables the LBA mode. Setting to [Auto] enables the LBA mode if the device supports this mode, and if the device was not previously formatted with LBA mode disabled. Configuration options: [Disabled] [Auto]

### Block (Multi-Sector Transfer) M [Auto]

Enables or disables data multi-sectors transfers. When set to [Auto], the data transfer from and to the device occurs multiple sectors at a time if the device supports multi-sector transfer feature. When set to [Disabled], the data transfer from and to the device occurs one sector at a time. Configuration options: [Disabled] [Auto]

### PIO Mode [Auto]

Selects the PIO mode. Configuration options: [Auto] [0] [1] [2] [3] [4]

### DMA Mode [Auto]

Selects the DMA mode. Configuration options: [Auto]

#### **SMART Monitoring [Auto]**

Sets the Smart Monitoring, Analysis, and Reporting Technology. Configuration options: [Auto] [Disabled] [Enabled]

#### 32Bit Data Transfer [Enabled]

Enables or disables 32-bit data transfer. Configuration options: [Disabled] [Enabled]

### 2.3.5 Storage Configuration

The items in this menu allow you to set or change the configurations for the SATA devices installed in the system. Select an item then press **<Enter>** if you want to configure the item.

#### ATA/IDE Configuration [Enhanced]

Allows you to set the ATA/IDE configuration.

Configuration options: [Disabled] [Compatible] [Enhanced]

[Disabled] - Disables the integrated SATA and PATA controller.

[Compatible] - Sets all SATA devices to operate in PATA mode. This allows a maximum of four (4) ATA devices to be used simultaneously:

two PATA devices and two SATA mode.

[Enhanced] - Sets all SATA devices to operate in SATA mode.

Enhanced Mode Support On [S-ATA]

Sets Serial ATA, Parallel ATA or both as native mode. Configuration options: [S-ATA] [S-ATA+P-ATA] [P-ATA]

2-10 ASUS P5KPL-AM/PS

### IDE Detect Time Out (Sec) [35]

Selects the time out value for detecting ATA/ATAPI devices. Configuration options: [0] [5] [10] [15] [20] [25] [30] [35]

### 2.3.6 System Information

This menu gives you an overview of the general system specifications. The BIOS automatically detects the items in this menu.

#### **AMI BIOS**

Displays the auto-detected BIOS information.

#### **Processor**

Displays the auto-detected CPU specification.

### **System Memory**

Displays the auto-detected system memory.

### 2.4 Advanced menu

The Advanced menu items allow you to change the settings for the CPU and other system devices

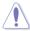

Take caution when changing the settings of the Advanced menu items. Incorrect field values can cause the system to malfunction.

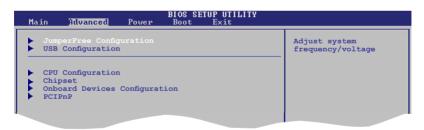

### 2.4.1 JumperFree Configuration

### Al Overclocking [Auto]

Allows selection of CPU overclocking options to achieve desired CPU internal frequency. Select either one of the preset overclocking configuration options:

Manual - allows you to individually set overclocking parameters.

Auto - loads the optimal settings for the system.

**Overclock Profile** - loads overclocking profiles with optimal parameters for stability when overclocking.

Test Mode - loads overclock (overclocking 5%) with spread spectrum.

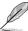

The following item appears only when you set the AI Overclocking item to [Manual].

### CPU Frequency [xxx]

Displays the frequency sent by the clock generator to the system bus and PCI bus. The value of this item is auto-detected by the BIOS. Use the <+> and <-> keys to adjust the CPU frequency. You can also type the desired CPU frequency using the numeric keypad. The values range from 200 to 600. Refer to the table below for the correct Front Side Bus and CPU External Frequency settings.

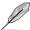

The following item appears only when you set the AI Overclocking item to [Overclock Profile].

### Overclock Options [Overclock 5%]

Allows selection of CPU overclocking options to achieve desired CPU internal frequency. Configuration options: [Overclock 5%] [Overclock 10%] [Overclock 15%] [Overclock 20%] [Overclock 30%]

### **DRAM Frequency [Auto]**

Allows you to set the DDR2 operating frequency.

Configuration options (for 1600MHz FSB CPU): [Auto] [800MHz] [960MHz] [1000MHz] [1200MHz]

Configuration options (for 1333MHz FSB CPU): [Auto] [667MHz] [800 MHz] [1000 MHz] [1110MHz]

Configuration options (for 1066MHz FSB CPU): [Auto] [667MHz] [800 MHz] [1066 MHz] Configuration options (for 800MHz FSB CPU): [Auto] [667MHz] [800 MHz]

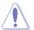

Selecting a very high DRAM frequency may cause the system to become unstable! If this happens, revert to the default setting.

### Memory Over Voltage [Auto]

Manually set memory voltage or set to Auto for safe mode. Configuration options: [Auto] [1.85000] [1.85625] [1.86250]...[2.24375]

### 1.25V Over Voltage [Auto]

Manually set MCH Chipset Voltage or set to Auto for safe mode. Configuration options: [Auto] [1.25V] [1.40V]

### 1.5V Over Voltage [Auto]

Manually set ICH Chipset Voltage or set to Auto for safe mode. Configuration options: [Auto] [1.5V] [1.6V]

#### Vcore Over Voltage [Auto]

Manually set Vcore Voltage or set to Auto for safe mode. Configuration options: [Auto] [+50mv] [+100mv] [+150mv]

2-12 ASUS P5KPL-AM/PS

### 2.4.2 USB Configuration

The items in this menu allows you to change the USB-related features. Select an item then press <Enter> to display the configuration options.

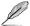

The Module Version and USB Devices Enabled items show the auto-detected values. If no USB device is detected, the item shows None.

### **USB Functions [Enabled]**

Allows you to disable or select the different values of the USB functions.

Configuration options: [Disabled] [Enabled]

### **USB 2.0 Controller [Enabled]**

Allows you to enable or disable USB 2.0 controller.

Configuration options: [Enabled] [Disabled]

### Legacy USB Support [Auto]

Allows you to enable or disable support for USB devices on legacy operating systems (OS). Setting to Auto allows the system to detect the presence of USB devices at startup. If detected, the USB controller legacy mode is enabled. If no USB device is detected, the legacy USB support is disabled. Configuration options: [Disabled] [Enabled] [Auto]

### USB 2.0 Controller Mode [HiSpeed]

Allows you to configure the USB 2.0 controller in HiSpeed (480 Mbps) or Full Speed (12 Mbps). Configuration options: [FullSpeed] [HiSpeed]

### 2.4.3 CPU Configuration

The items in this menu show the CPU-related information that the BIOS automatically detects

### **CPU Ratio Setting [Auto]**

Sets the ratio between CPU Core Clock and the FSB frequency. Configuration option: [Auto]

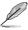

- · If an invalid ratio is set in CMOS then actual and set values may differ.
- · Key in ratio numbers directly.

### C1É Support [Enabled]

Enable this item and users can configure the "Enhanced Halt State" function.

Configuration options: [Disabled] [Enabled]

### Max CPUID Value Limit [Disabled]

Enable this item to boot legacy operating systems that cannot support CPUs with extended CPUID functions. Configuration options: [Disabled] [Enabled]

### Vanderpool Technology [Enabled]

Enable this item when the processor supports Vanderpool technology. Users need to reset the computer to change the configuration of this item.

Configuration options: [Disabled] [Enabled]

### **CPU TM function [Enabled]**

Enables or disables Intel® CPU Thermal Monitor (TM2) function, a CPU overheating protection function. When enabled, the CPU core frequency and voltage is reduced when the CPU overheats. Configuration options: [Enabled] [Disabled]

### **Execute Disable Bit [Enabled]**

Allows you to enable or disable Execute Disable Function. Configuration options: [Disabled] [Enabled]

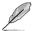

The following item appears only when you installed an Intel® Pentium® 4 or later CPU that supports the Enhanced Intel SpeedStep® Technology (EIST).

### Intel® SpeedStep Technology [Enabled]

Allows you to use the Enhanced Intel® SpeedStep® Technology. When set to [Enabled], you can adjust the system power settings in the operating system to use the EIST feature. Set this item to [Disabled] if you  $\underline{do\ not}$  want to use the EIST.

Configuration options: [Enabled] [Disabled]

### 2.4.4 Chipset

The Chipset menu allows you to change the advanced chipset settings. Select an item then press <Enter> to display the sub-menu.

### North Bridge Configuration

### Memory Remap Feature [Enabled]

Allows you to enable or disable the remapping of overlapped PCI memory above the total physical memory. Configuration options: [Enabled] [Disabled]

#### Configure DRAM Timing by SPD [Enabled]

Allows you to enable or disable configurating DRAM Timing by SPD. Configuration options: [Enabled] [Disabled]

#### Initiate Graphic Adapter [PEG/PCI]

Allows you to select the graphics controller as the primary boot device. Configuration options: [IGD] [PCI/IGD] [PCI/PEG] [PEG/IGD] [PEG/PCI]

#### Internal Graphics Mode Select [Enabled, 8MB]

Allows you to select the amout of system memory used by the Interanal graphics device. Configuration options: [Disabled] [Enabled, 1MB] [Enabled, 8MB]

#### **PEG Port Configuration**

PEG Force x1 [Disabled]

Allows you to enable or disable the PEG Forec x 1.

Configuration options: [Enabled] [Disabled]

2-14 ASUS P5KPL-AM/PS

### **Video Function Configuration**

**DVMT Mode Select [DVMT Mode]** 

Allows you to select the DVMT mode.

Configuration options: [Fixed Mode] [DVMT Mode]

**DVMT/FIXED Memory [256MB]** 

Allows you to select the amount of the DVMT/FIXED memory. Configuration options: [128MB] [256MB] [Maximum DVMT]

### **South Bridge Configuration**

### Audio Controller [Azalia]

Allows you to set the audio controller. Configuration options: [Azalia] [All Disabled]

Front Panel Support Type [HD Audio]

Allows you to select the front panel support type. If High Definition Audio Front Panel used, please set HD Audio mode. Configuration options: [AC97] [HD Audio]

### 2.4.5 Onboard Devices Configuration

### Onboard PCIE GbE LAN [Enabled]

Allows you to enable or disable the onboard LAN controller.

Configuration options: [Enabled] [Disabled]

LAN Option ROM [Disabled]

Allows you to enable or disable the boot ROM in the onboard LAN controller. This item appears only when the Onboard LAN item is set to Enabled.

Configuration options: [Disabled] [Enabled]

### Serial Port1 Address [3F8/IRQ4]

Allows you to select the Serial Port1 base address.

Configuration options: [Disabled] [3F8/IRQ4] [2F8/IRQ3] [3E8/IRQ4] [2E8/IRQ3]

#### Serial Port2 Address [2F8/IRQ3]

Allows you to select the Serial Port2 base address.

Configuration options: [Disabled] [2F8/IRQ3] [3E8/IRQ4] [2E8/IRQ3]

#### Parallel Port Address [378]

Allows you to select the Parallel Port base addresses.

Configuration options: [Disabled] [378] [278] [3BC]

### Parallel Port Mode [ECP]

Allows you to select the Parallel Port mode.

Configuration options: [Normal] [Bi-Directional] [EPP] [ECP]

ECP Mode DMA Channel [DMA3]

Appears only when the Parallel Port Mode is set to [ECP]. This item allows you to set

the Parallel Port ECP DMA. Configuration options: [DMA0] [DMA1] [DMA3]

Parallel Port IRQ [IRQ7]

Allows you to select parallel port IRQ. Configuration options: [IRQ5] [IRQ7]

#### 2.4.6 PCI PnP

The PCI PnP menu items allow you to change the advanced settings for PCI/PnP devices. The menu includes setting IRQ and DMA channel resources for either PCI/PnP or legacy ISA devices, and setting the memory size block for legacy ISA devices.

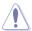

Take caution when changing the settings of the PCI PnP menu items. Incorrect field values can cause the system to malfunction.

### Plug and Play O/S [No]

When set to [No], BIOS configures all the devices in the system. When set to [Yes] and if you install a Plug and Play operating system, the operating system configures the Plug and Play devices not required for boot. Configuration options: [No] [Yes]

### PCI Latency Timer [64]

Allows you to select the value in units of PCI clocks for the PCI device latency timer register. Configuration options: [32] [64] [96] [128] [160] [192] [224] [248]

### Allocate IRQ to PCI VGA [Yes]

When set to [Yes], BIOS assigns an IRQ to PCI VGA card if the card requests for an IRQ. When set to [No], BIOS does not assign an IRQ to the PCI VGA card even if requested. Configuration options: [Yes] [No]

### Palette Snooping [Disabled]

When set to [Enabled], the pallete snooping feature informs the PCI devices that an ISA graphics device is installed in the system so that the latter can function correctly. Configuration options: [Disabled] [Enabled]

### IRQ-xx assigned to [PCI Device]

When set to [PCI Device], the specific IRQ is free for use of PCI/PnP devices. When set to [Reserved], the IRQ is reserved for legacy ISA devices.

Configuration options: [PCI Device] [Reserved]

### 2.5 Power menu

The Power menu items allow you to change the settings for the Advanced Power Management (APM). Select an item then press <Enter> to display the configuration options.

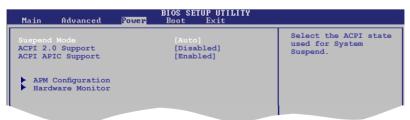

2-16 ASUS P5KPL-AM/PS

### 2.5.1 Suspend Mode [Auto]

Allows you to select the Advanced Configuration and Power Interface (ACPI) state to be used for system suspend. Configuration options: [S1 (POS) Only] [S3 Only] [Auto]

### 2.5.2 ACPI 2.0 Support [Disabled]

Allows you to add more tables for Advanced Configuration and Power Interface (ACPI) 2.0 specifications. Configuration options: [Disabled] [Enabled]

### 2.5.3 ACPI APIC Support [Enabled]

Allows you to enable or disable the Advanced Configuration and Power Interface (ACPI) support in the Application-Specific Integrated Circuit (ASIC). When set to Enabled, the ACPI APIC table pointer is included in the RSDT pointer list.

Configuration options: [Disabled] [Enabled]

### 2.5.4 APM Configuration

### Restore on AC Power Loss [Power Off]

When set to Power Off, the system goes into off state after an AC power loss. When set to Power On, the system goes on after an AC power loss. When set to Last State, the system goes into either off or on state, whatever the system state was before the AC power loss. Configuration options: [Power Off] [Power On] [Last State]

### Power On By RTC Alarm [Disabled]

Allows you to enable or disable RTC to generate a wake event. When this item is set to Enabled, the items RTC Alarm Date, RTC Alarm Hour, RTC Alarm Minute, and RTC Alarm Second appear with set values. Configuration options: [Disabled] [Enabled]

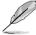

The computer cannot receive or transmit data until the computer and applications are fully running. Thus, connection cannot be made on the first try. Turning an external modem off and then back on while the computer is off causes an initialization string that turns the system power on.

### Power On By External Modems [Disabled]

This allows either settings of [Enabled] or [Disabled] for powering up to the computer when the external modem receives a call while the computer is in Soft-off mode. Configuration options: [Disabled] [Enabled]

### Power On By PCI Devices [Disabled]

When set to [Enabled], this parameter allows you to wake the system through a PCI LAN or modem card. This feature requires an ATX power supply that provides at least 1A on the +5VSB lead. Configuration options: [Disabled] [Enabled]

#### Power On By PCIE Devices [Disabled]

When set to [Enabled], this parameter allows you to wake the system through a PCI Express card. This feature requires an ATX power supply that provides at least 1A on the +5VSB lead. Configuration options: [Disabled] [Enabled]

### Power On By PS/2 Keyboard [Disabled]

Allows you to use specific keys on the keyboard to turn on the system. This feature requires an ATX power supply that provides at least 1A on the +5VSB lead. Configuration options: [Disabled] [Space Bar] [Ctrl-Esc] [Power Key]

### Power On By PS/2 Mouse [Disabled]

When set to [Enabled], this parameter allows you to use the PS/2 mouse to turn on the system. This feature requires an ATX power supply that provides at least 1A on the +5VSB lead. Configuration options: [Disabled] [Enabled]

#### 2.5.5 Hardware Monitor

## CPU Temperature [xxx°C/xxx°F] MB Temperature [xxx°C/xxx°F]

The onboard hardware monitor automatically detects and displays the CPU and motherboard temperatures. Select Ignored if you do not wish to display the detected temperatures.

### CPU Fan Speed (RPM) [xxxxRPM] or [N/A] or [Ignored]

The onboard hardware monitor automatically detects and displays the CPU fan speed in rotations per minute (RPM). If the fan is not connected to the motherboard, the field shows N/A. Select Ignored if you do not wish to display the detected speed.

### CPU Q-Fan Control [Disabled]

Allows you to enable or disable the Q-Fan control. Configuration options: [Disabled] [Enabled]

### VCORE Voltage, 3.3V Voltage, 5V Voltage, 12V Voltage

The onboard hardware monitor automatically detects the voltage output through the onboard voltage regulators.

### 2.6 Boot menu

The Boot menu items allow you to change the system boot options. Select an item then press <Enter> to display the sub-menu.

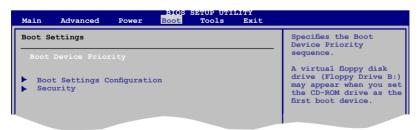

2-18 ASUS P5KPL-AM/PS

### 2.6.1 Boot Device Priority

### 1st ~ xxth Boot Device [1st Floppy Drive]

These items specify the boot device priority sequence from the available devices. The number of device items that appears on the screen depends on the number of devices installed in the system. Configuration options: [xxxxx Drive] [Disabled]

### 2.6.2 Boot Settings Configuration

### Quick Boot [Enabled]

Enabling this item allows the BIOS to skip some power on self tests (POST) while booting to decrease the time needed to boot the system. When set to [Disabled], BIOS performs all the POST items. Configuration options: [Disabled] [Enabled]

### Full Screen Logo [Enabled]

This allows you to enable or disable the full screen logo display feature. Configuration options: [Disabled] [Enabled]

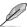

Set this item to [Enabled] to use the ASUS MyLogo2™ feature.

### Add On ROM Display Mode [Force BIOS]

Sets the display mode for option ROM. Configuration options: [Force BIOS] [Keep Current]

### **Bootup Num-Lock [On]**

Allows you to select the power-on state for the NumLock. Configuration options: [Off] [On]

#### PS/2 Mouse Support [Auto]

Allows you to enable or disable support for PS/2 mouse. Configuration options: [Disabled] [Enabled] [Auto]

#### Wait for 'F1' If Error [Enabled]

When set to Enabled, the system waits for the F1 key to be pressed when error occurs. Configuration options: [Disabled] [Enabled]

#### Hit 'DEL' Message Display [Enabled]

When set to Enabled, the system displays the message "Press DEL to run Setup" during POST. Configuration options: [Disabled] [Enabled]

#### Interrupt 19 Capture [Disabled]

When set to [Enabled], this function allows the option ROMs to trap Interrupt 19. Configuration options: [Disabled] [Enabled]

### 2.6.3 Security

The Security menu items allow you to change the system security settings. Select an item then press <Enter> to display the configuration options.

### **Change Supervisor Password**

Select this item to set or change the supervisor password. The **Supervisor Password** item on top of the screen shows the default **Not Installed**. After you set a password, this item shows **Installed** 

To set a Supervisor Password:

- 1. Select the Change Supervisor Password item and press < Enter>.
- From the password box, type a password composed of up to six letters and/or numbers, then press <Enter>.
- 3. Confirm the password when prompted.

The message "Password Installed" appears after you successfully set your password.

To change the supervisor password, follow the same steps as in setting a supervisor password.

To clear the supervisor password, select the **Change Supervisor Password** then press **<Enter>** twice. The message "**Password uninstalled**" appears.

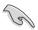

If you forget your BIOS password, you can clear it by erasing the CMOS Real Time Clock (RTC) RAM. See **1.9 Jumpers** for information on how to erase the RTC RAM.

After you have set a supervisor password, the other items appear to allow you to change other security settings.

#### User Access Level [Full Access]

This item allows you to select the access restriction to the Setup items. Configuration options: [No Access] [View Only] [Limited] [Full Access]

[No Access] - prevents user access to the Setup utility.

[View Only] - allows access but does not allow change to any field.

[Limited] - allows changes only to selected fields, such as Date and Time.

[Full Access] - allows viewing and changing all the fields in the Setup utility.

### **Change User Password**

Select this item to set or change the user password. The **User Password** item on top of the screen shows the default **Not Installed**. After you set a password, this item shows **Installed**. To set a User Password:

- Select the Change User Password item and press < Enter>.
- From the password box, type a password composed of up to six letters and/or numbers, then press <Enter>.
- Confirm the password when prompted.

2-20 ASUS P5KPL-AM/PS

The message **Password Installed** appears after you set your password successfully. To change the user password, follow the same steps in setting a user password.

### **Clear User Password**

Select this item to clear the user password.

### Password Check [Setup]

When set to [Setup], BIOS checks for user password when accessing the Setup utility. When set to [Always], BIOS checks for user password both when accessing Setup and booting the system. Configuration options: [Setup] [Always]

### 2.7 Tools menu

The Tools menu items allow you to launch special functions. Select an item then press <Enter> to display the sub-menu.

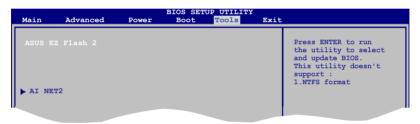

### 2.7.1 ASUS EZ Flash 2

Allows you to run ASUS EZ Flash 2. When you press <Enter>, a confirmation message appears. Use the left/right arrow key to select between [Yes] or [No], then press <Enter> to confirm your choice.

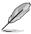

- · This function can not support IDE CD-ROM, IDE DVD-ROM, or External SATA devices.
- · This function only supports FAT 32/16 format.

### 2.7.2 AI NET 2

#### Check Realtek LAN cable [Disabled]

Enables or disables checking of the Realtek LAN cable during the Power-On Self-Test (POST). Configuration options: [Disabled] [Enabled]

### 2.8 Exit menu

The Exit menu items allow you to load the optimal or failsafe default values for the BIOS items, and save or discard your changes to the BIOS items.

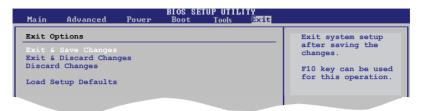

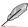

Pressing **<Esc>** does not immediately exit this menu. Select one of the options from this menu or **<F10>** from the legend bar to exit.

### **Exit & Save Changes**

Once you are finished making your selections, choose this option from the Exit menu to ensure the values you selected are saved to the CMOS RAM. An onboard backup battery sustains the CMOS RAM so it stays on even when the PC is turned off. When you select this option, a confirmation window appears. Select **OK** to save changes and exit.

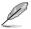

If you attempt to exit the Setup program without saving your changes, the program prompts you with a message asking if you want to save your changes before exiting. Press **<Enter>** to save the changes while exiting.

#### **Exit & Discard Changes**

Select this option only if you do not want to save the changes that you made to the Setup program. If you made changes to fields other than System Date, System Time, and Password, the BIOS asks for a confirmation before exiting.

### **Discard Changes**

This option allows you to discard the selections you made and restore the previously saved values. After selecting this option, a confirmation appears. Select **OK** to discard any changes and load the previously saved values.

#### **Load Setup Defaults**

This option allows you to load the default values for each of the parameters on the Setup menus. When you select this option or if you press <F5>, a confirmation window appears. Select **OK** to load default values. Select **Exit & Save Changes** or make other changes before saving the values to the non-volatile RAM.

2-22 ASUS P5KPL-AM/PS